# **RSPO HCV App User Manual**

[VER 1.5]

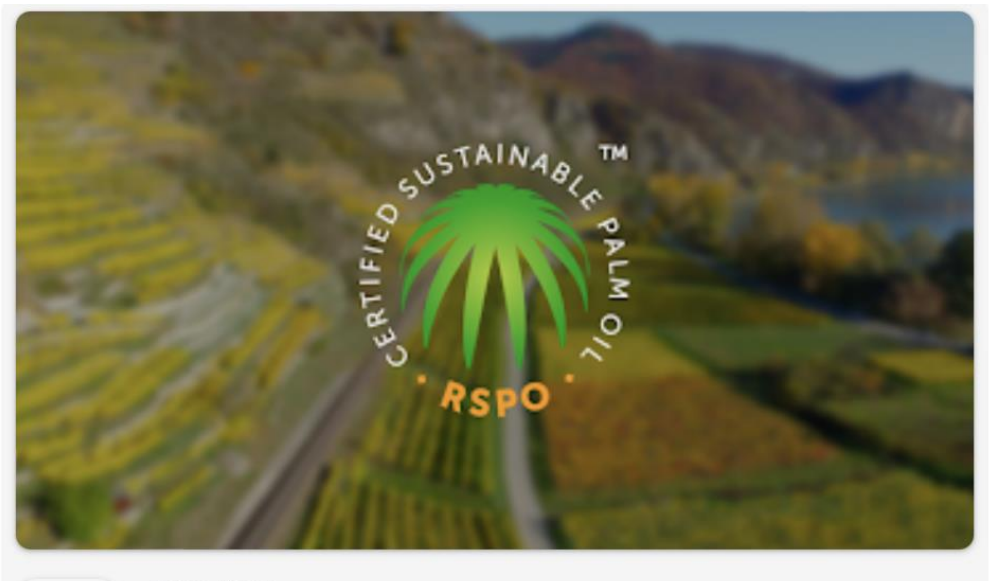

**RSPO** 

RSPO HCV **RSPO** 

## **Table of Contents**

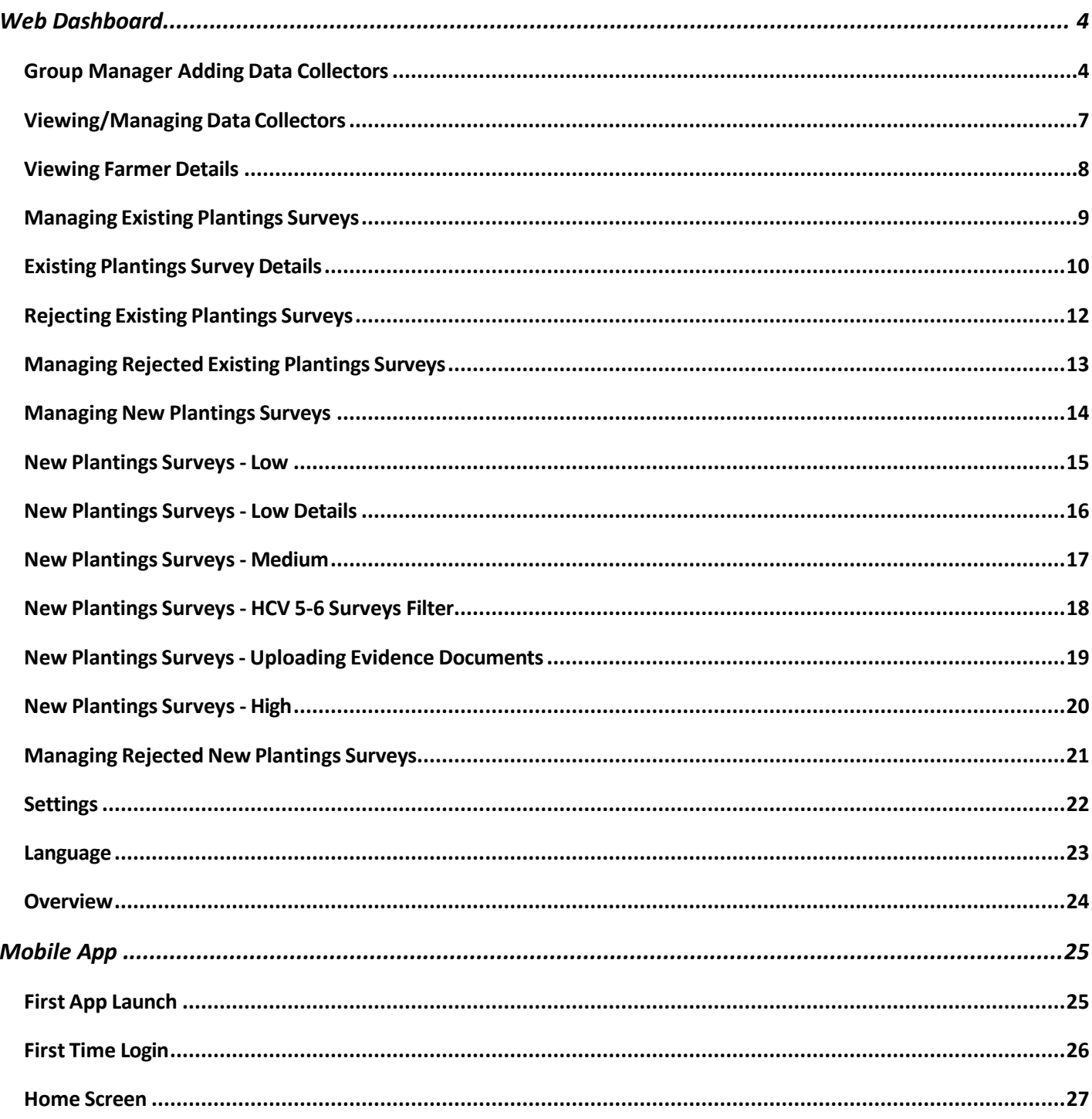

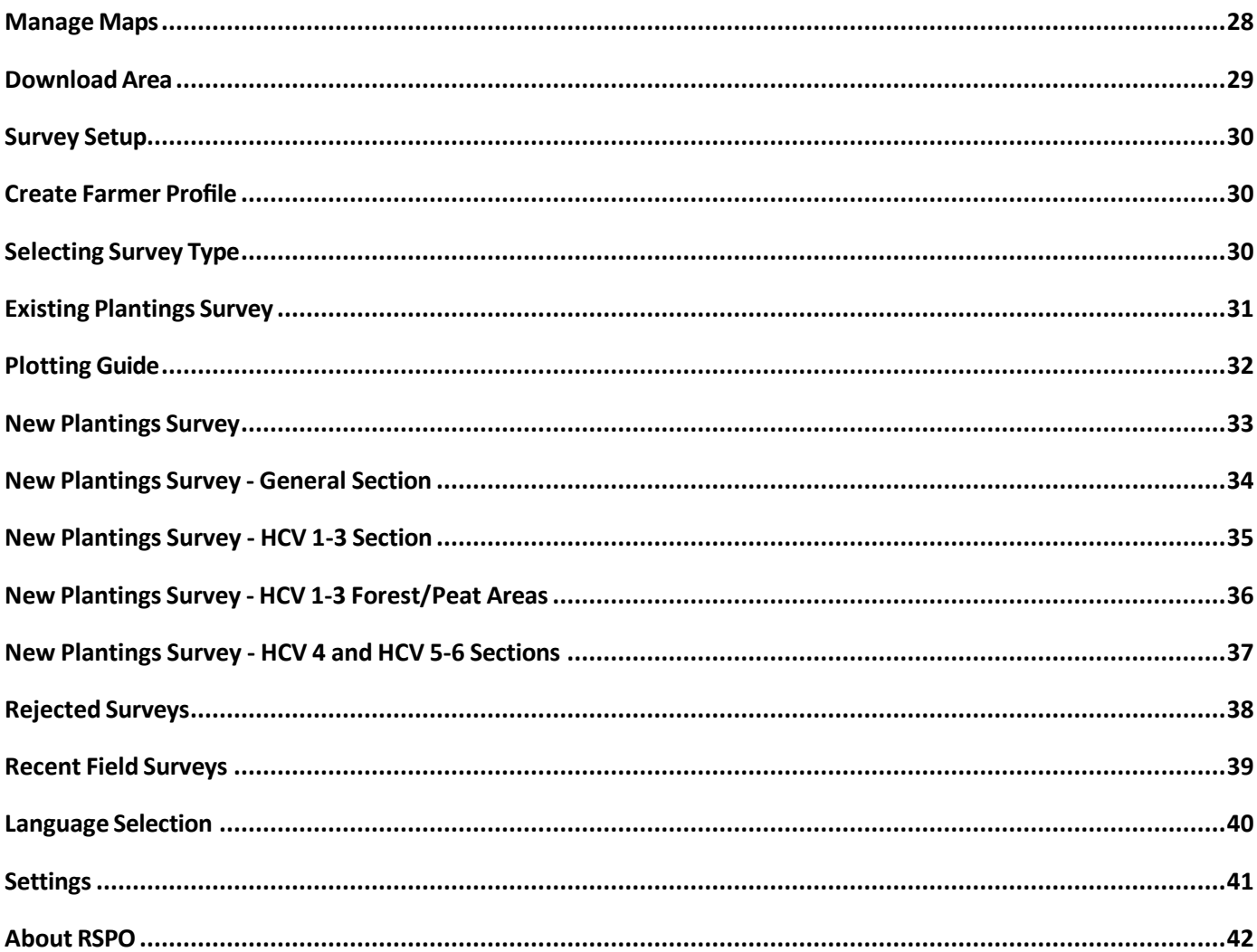

## <span id="page-3-0"></span>**Web Dashboard**

## <span id="page-3-1"></span>**Group Manager Adding Data Collectors**

The group manager can log in to the dashboard via https://hcv-sh-apps.rspo.org/dashboard/login using the username and password obtained from the RSPO Secretariat (i.e. the admin). Once logged in as a group manager, navigate to "Manage Data Collectors" in the left side menu.

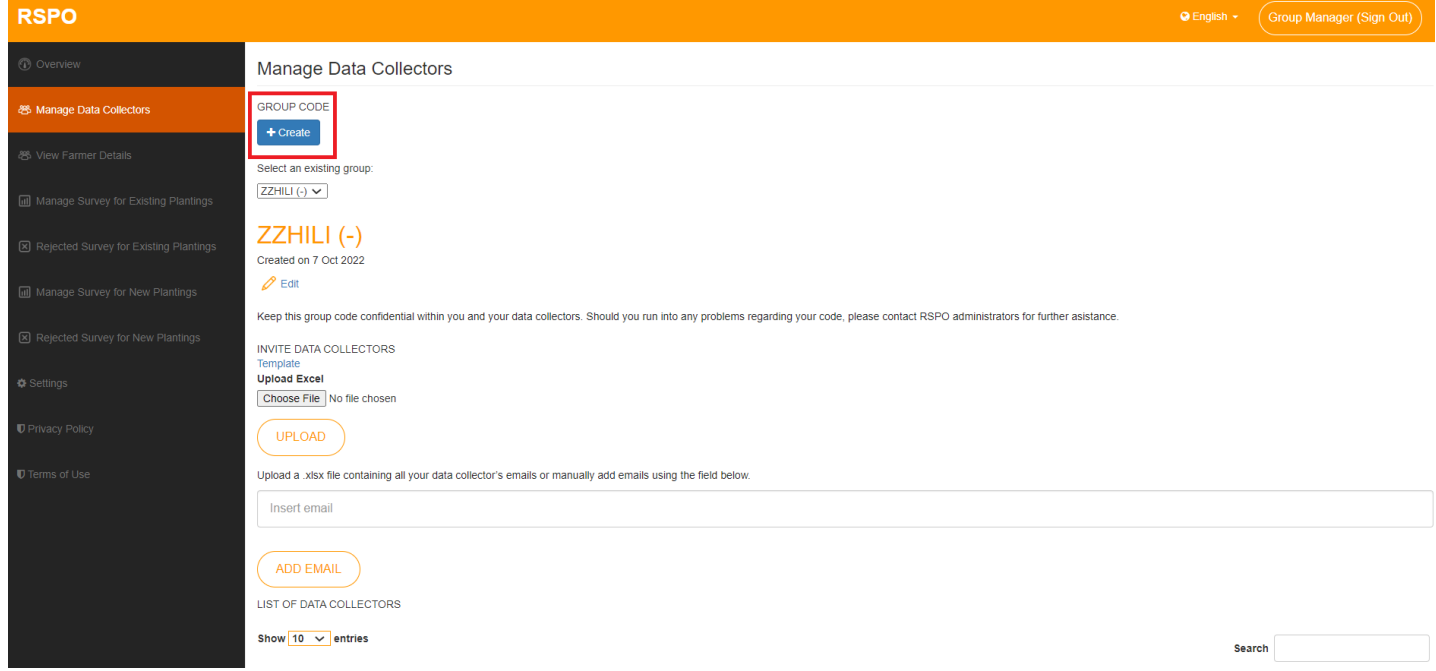

Here the group manager has an overview of the list of data collectors added to the group. A group manager may add, edit, and delete data collectors here.

Clicking on +Create button will launch a screen where the group manager can add a new group.

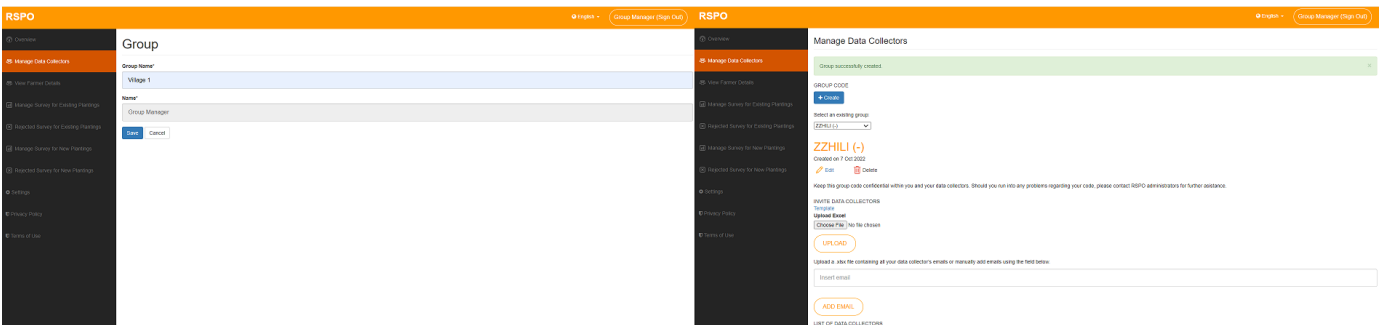

Once the group name is entered and the save button is clicked, the dashboard will redirect to Manage Data Collectors where the newly added group can be selected.

Clicking on the Edit button will redirect the group manager to the edit group section where the group manager can edit the group name.

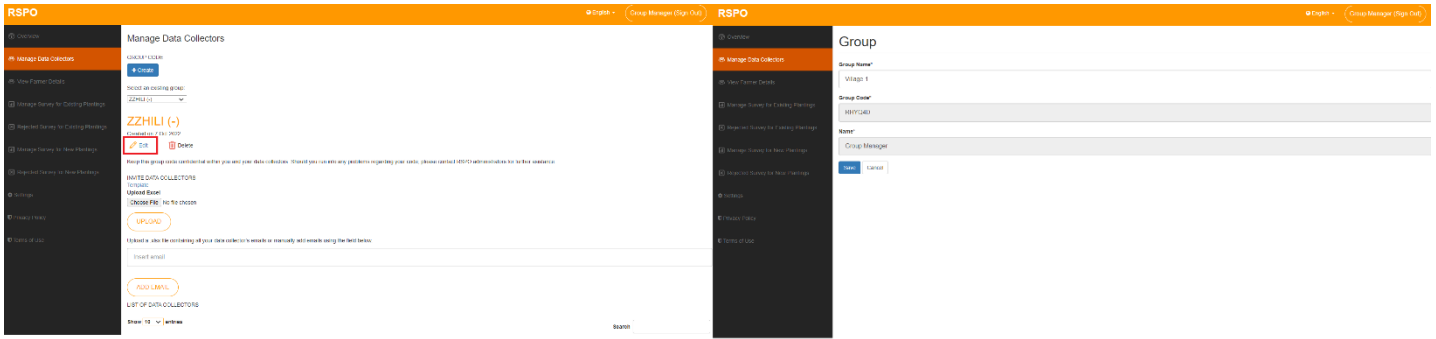

Once the group name is edited and the save button is clicked, the dashboard will redirect to Manage Data Collectors where the newly edited group can be selected, with the newly updated group name being displayed.

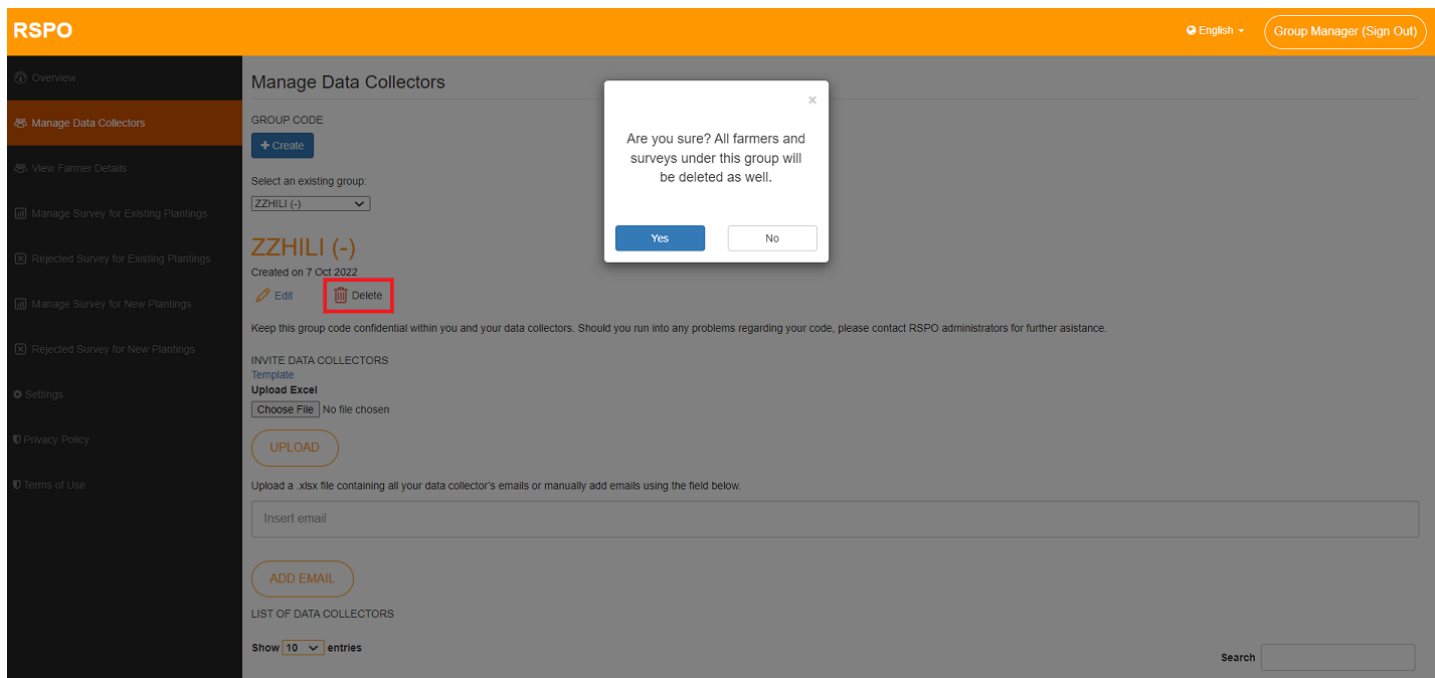

Clicking on the Delete button will open a prompt will an error warning stating 'Are you sure? All farmers and surveys under this group will be deleted as well' with the option of 'Yes' and 'No'. Selecting 'Yes' will delete the account and return group manager to Manage Data Collectors.

There are 2 methods to add data collectors:

- 1. Uploading a .csv file containing data collectors' information,
	- Group managers can download the template .csv file by clicking on "**Template**".
	- The .csv file can then be edited and filled with the relevant emails.
	- Upload the filled .csv file and the data collectors will be added accordingly.

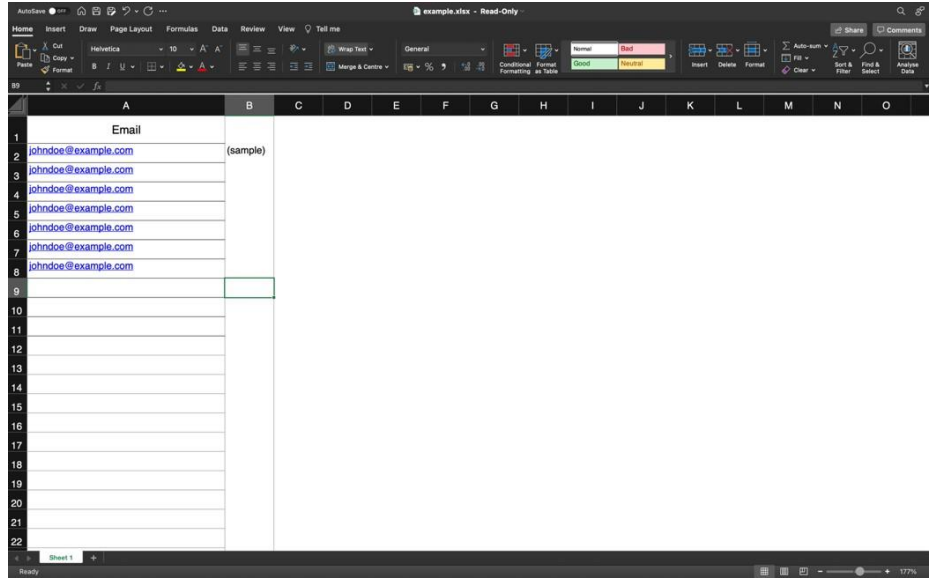

Note that invalid email formats and duplicate emails will not be included into the system.

2. Manual entry on the dashboard,

- Group managers may add data collectors manually by using the email text field in the dashboard.
- \* Note that invalid email formats and duplicate emails will not be included into the system.

## <span id="page-6-0"></span>**Viewing/Managing Data Collectors**

Group managers may view all registered data collectors and their status under "Manage Data Collectors".

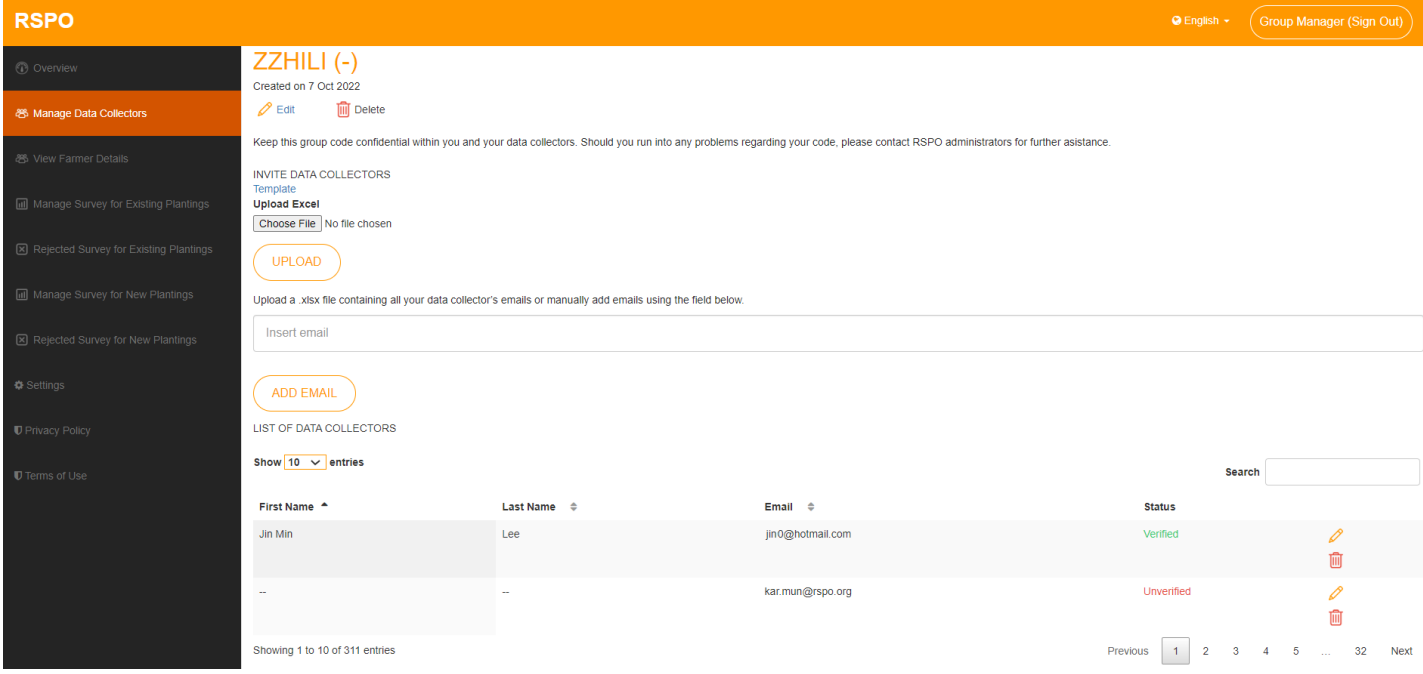

All newly added data collectors will have a status of "**Unverified**." Only after logging in through the mobile app with the correct group code and email will their status be updated to "**Verified**".

Group managers may edit a data collector's First Name, Last Name and Email.

\* First Name and Last Name can only be edited once the data collector updates their status to "**Verified**".

## <span id="page-7-0"></span>**Viewing Farmer Details**

To view farmer details, group managers need to navigate to "**View Farmer Details**" in the left side menu.

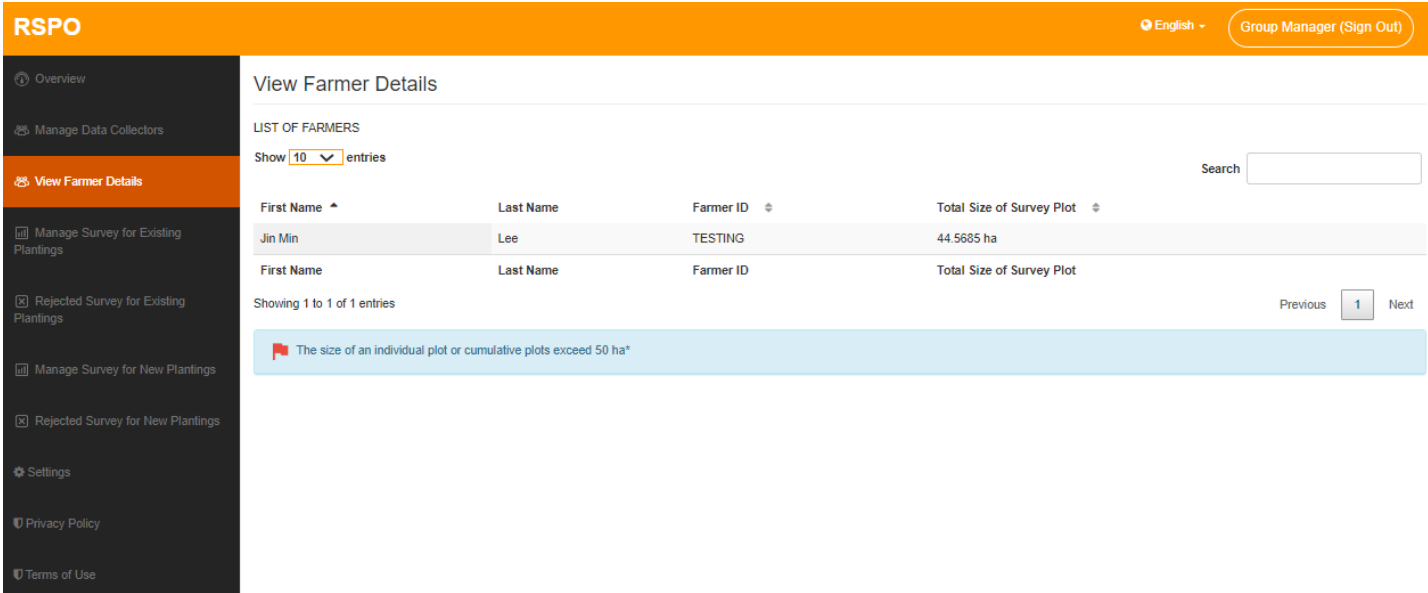

Here group managers can view the list of farmers and sort them according to First Name, Last Name, Farmer ID or Total Size of Survey Plot.

The Search function can also be used to filter the list.

\* Note that farmers can only be added through the app and not from the dashboard.

## <span id="page-8-0"></span>**Managing Existing Plantings Surveys**

To manage Existing Plantings surveys, group managers need to navigate to "**Manage Survey for Existing Plantings**" in the left side menu.

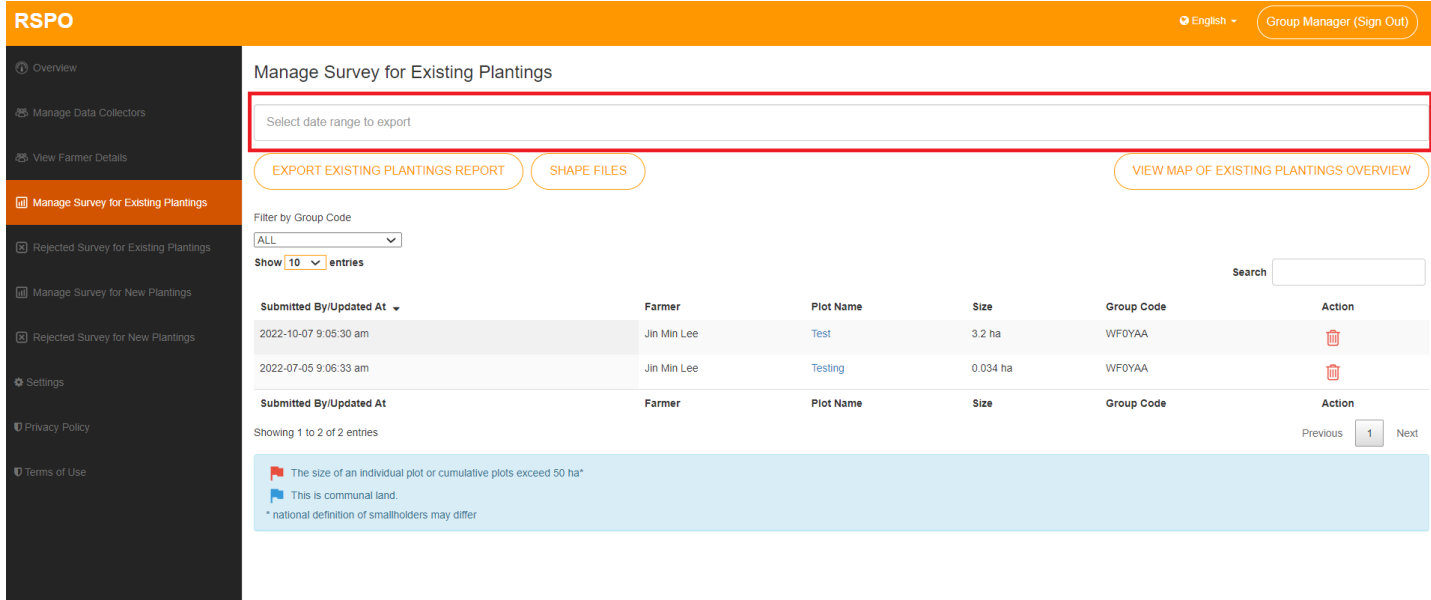

All submitted Existing Plantings surveys will be displayed here for review, by default sorted by Submission date and time.

Group managers can click the "**Plot Name**" to view more details for a particular survey.

The group manager can export Shape Files or an Existing Plantings Report by selecting the date range of the surveys to be included in the report, using the text field above.

Group managers can delete Existing Plantings surveys.

- Note that deleting a survey is irreversible and the data collector will have to resubmit a new survey.
- A red flag is visible when the plot of a particular farmer exceeds the 50 ha threshold (or specific threshold based on the country's national interpretation). This applies for both Existing Plantings and New Plantings surveys.
- A blue flag represents a plot that is communal land.

## <span id="page-9-0"></span>**Existing Plantings Survey Details**

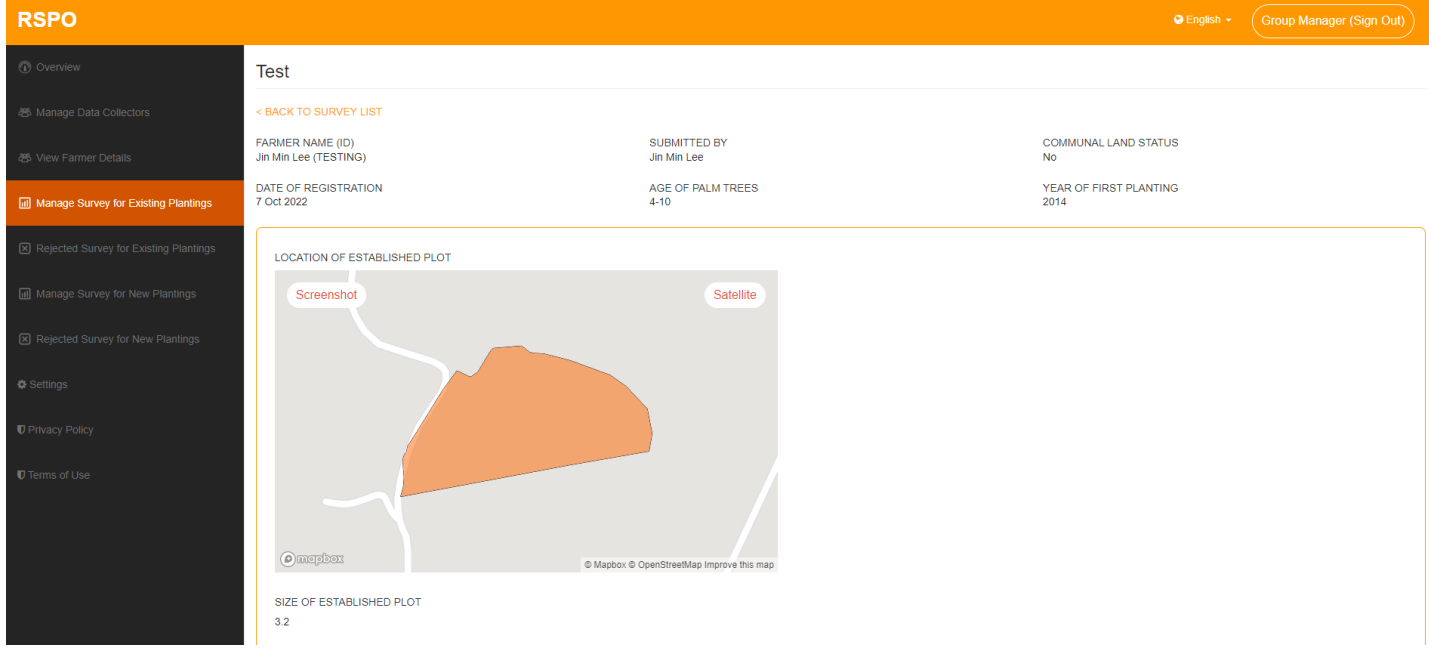

Clicking on an Existing Plantings Survey will allow the group manager to view all details submitted.

At the top, the general details of the farmer and data collector are displayed.

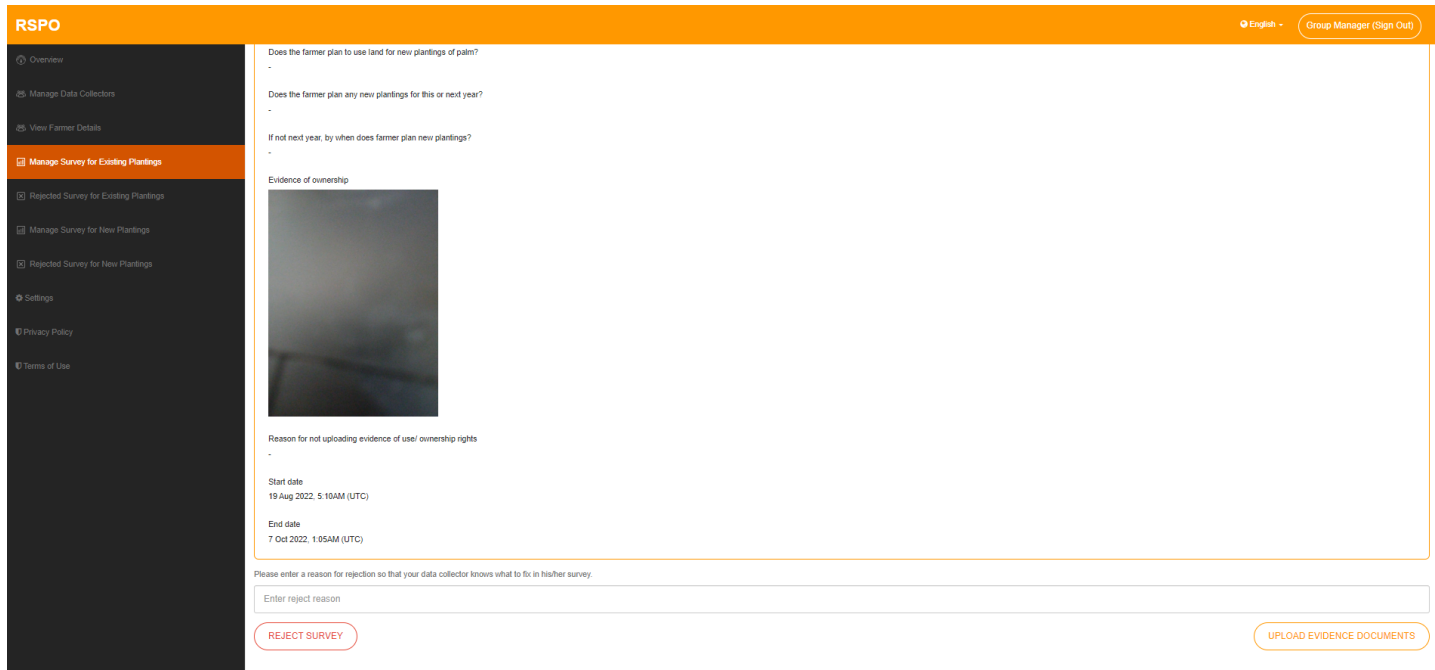

All the plot related information is displayed below.

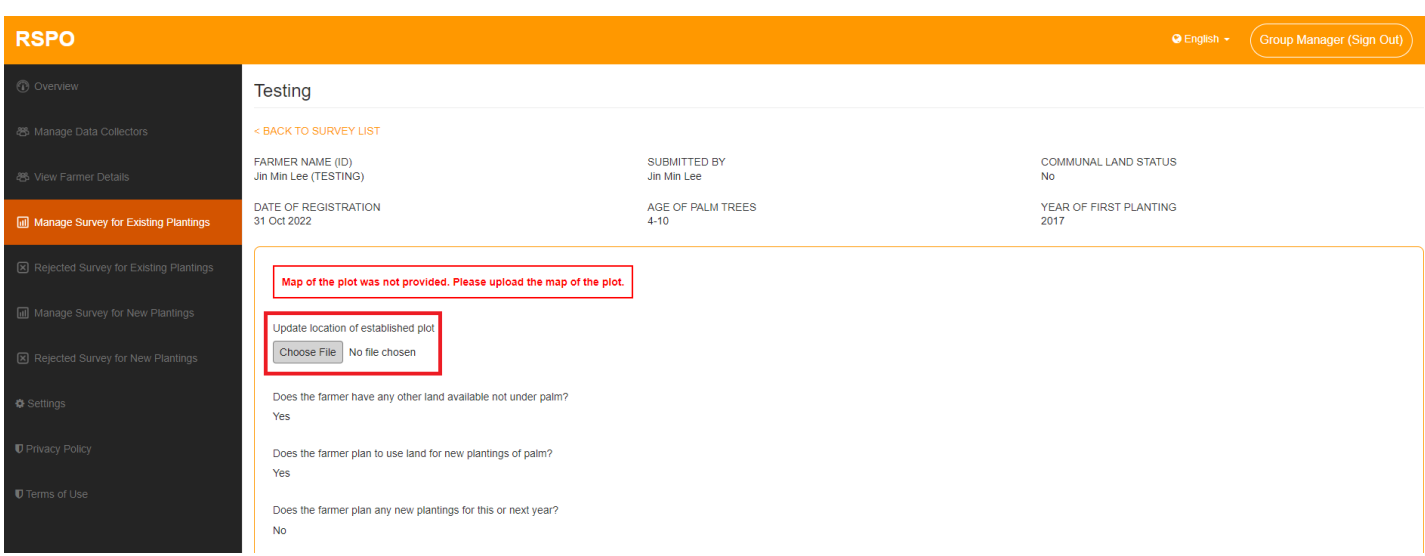

If the Existing Planting Survey does not contain the map of the plot, an error message will be shown and the group manager is required to upload a location of established plot.

To update the location of an established plot, click on "**Choose file**" under "**Update location of established plot**" and upload the KMZ file\* for the established plot. The uploaded KMZ file will be saved automatically.

*\* To successfully upload your KMZ file, the format of the KMZ file must follow the specifications set by Google. You can refer to the following links for more information:*

*<https://developers.google.com/kml/documentation> <https://developers.google.com/kml/documentation/kmlreference>*

## <span id="page-11-0"></span>**Rejecting Existing Plantings Surveys**

To reject an Existing Plantings Survey, the group manager has to fill out the "**Reject Reason**" field at the bottom of the survey details.

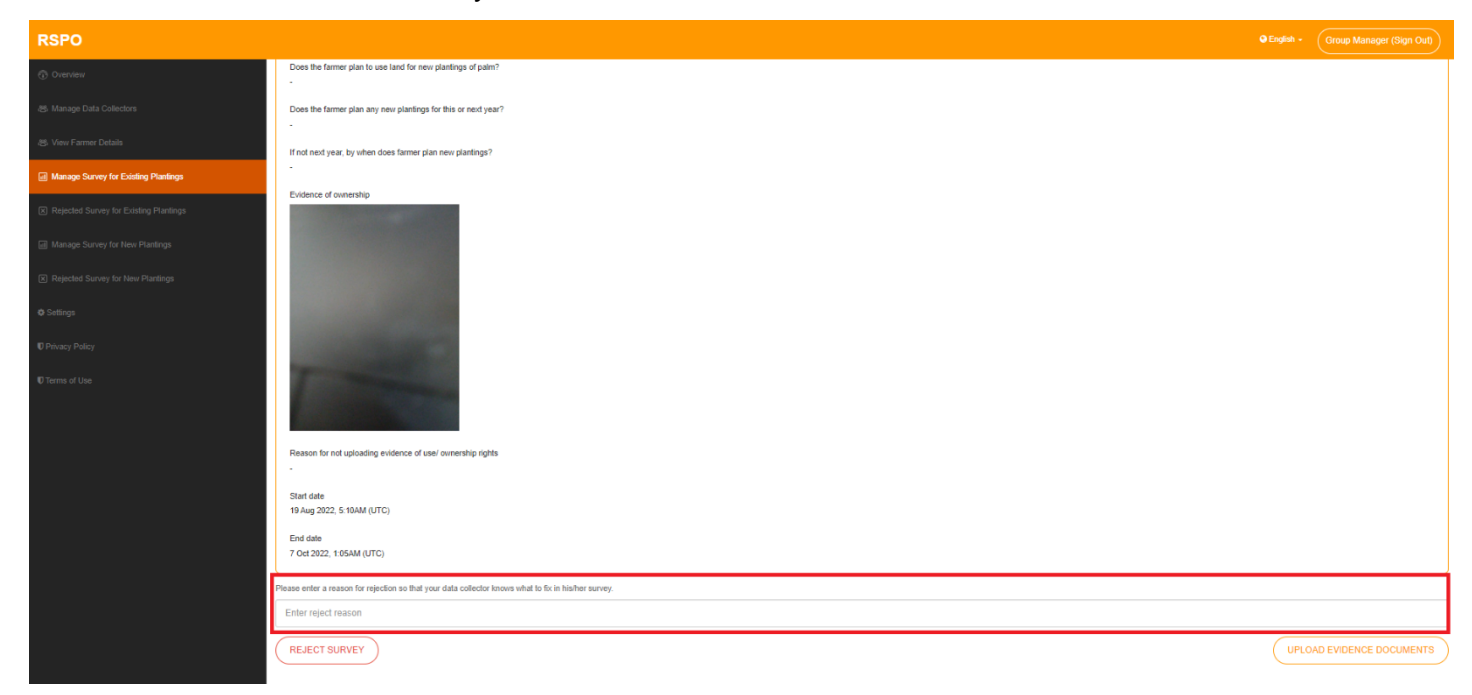

Please provide clear feedback as to why the survey was rejected, so that the data collector may amend the issues before resubmission.

#### <span id="page-12-0"></span>**Managing Rejected Existing Plantings Surveys**

To view/manage Rejected Existing Plantings Surveys, group managers need to navigate to "**Rejected Survey for Existing Plantings**".

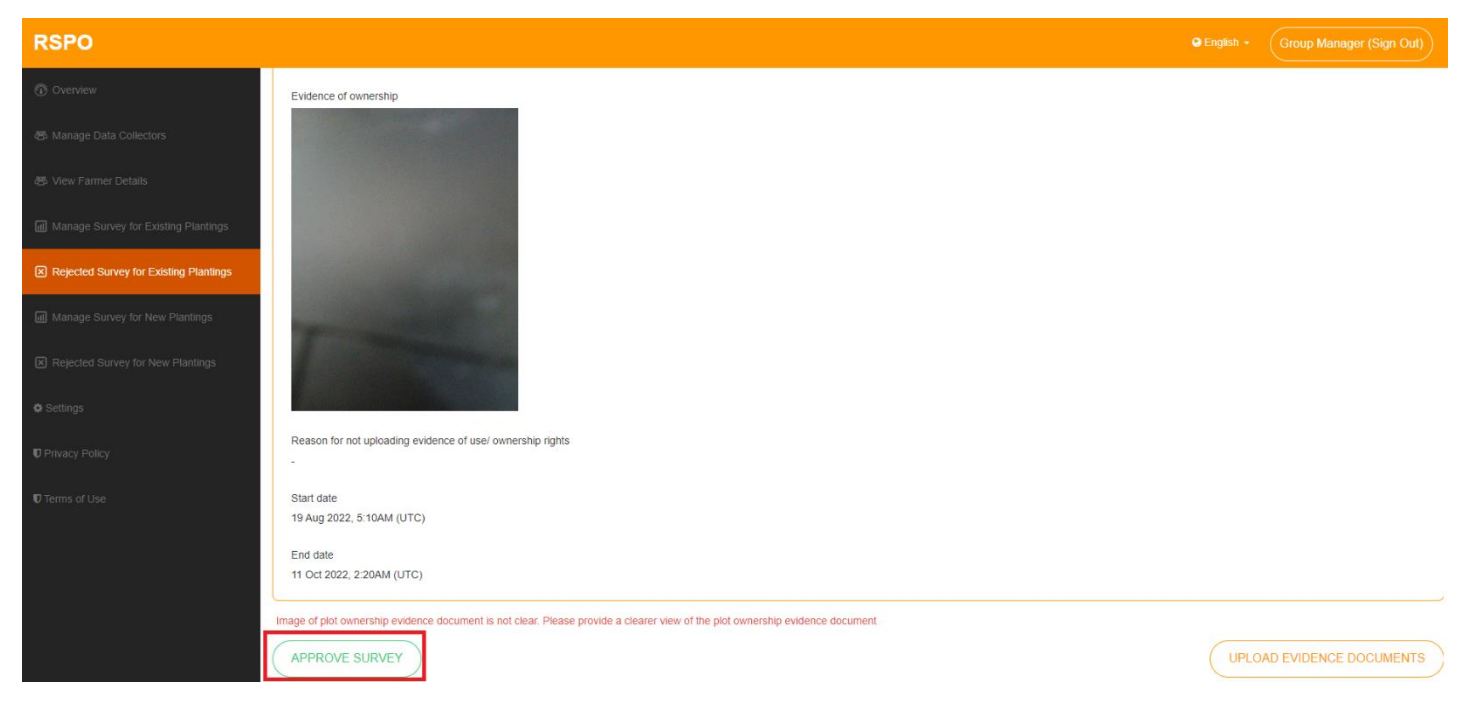

Group managers can click on individual surveys to view more details.

Should the need arise, the group manager may reverse rejection by clicking on "**Approve Survey**", which will move the survey back to the "**Manage Survey for Existing Plantings**" list.

- A red flag is visible when the plot of a particular farmer exceeds the 50 ha threshold (or specific threshold based on the country's national interpretation). This applies for both Existing Plantings and New Plantings surveys.
- A blue flag represents a plot that is communal land.

## <span id="page-13-0"></span>**Managing New Plantings Surveys**

To manage New Plantings surveys, group managers need to navigate to "**Manage Survey for New Plantings**" in the left side menu.

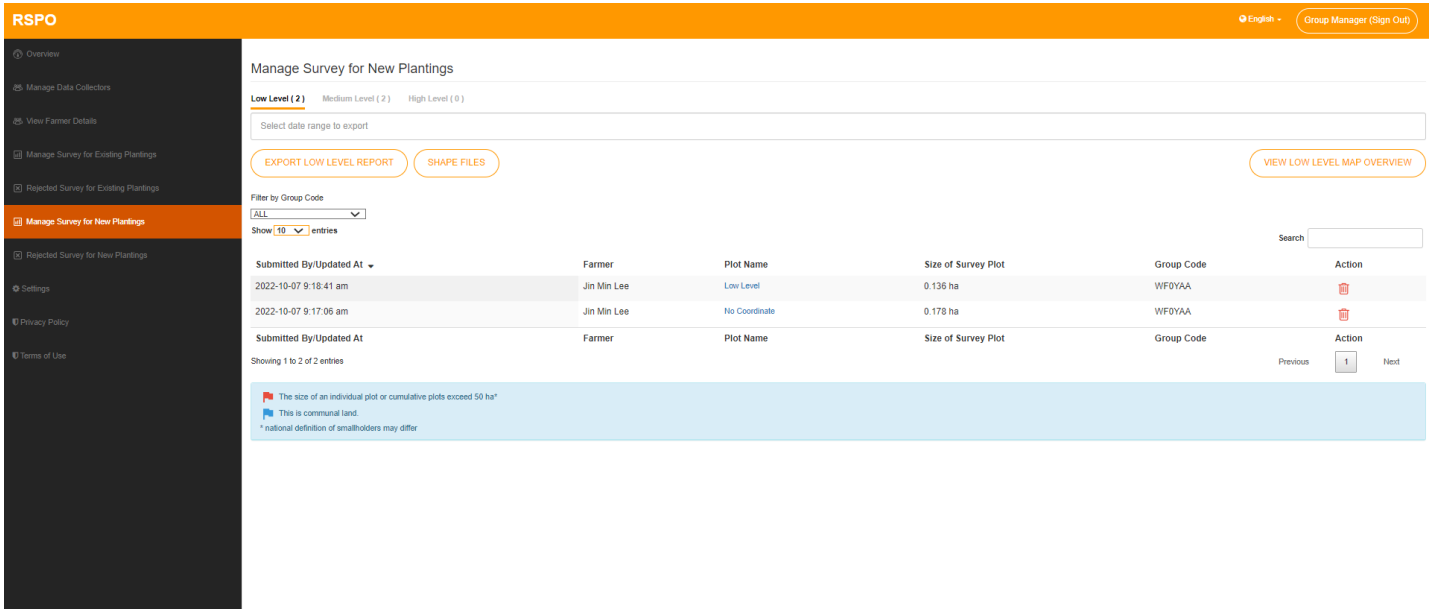

All submitted New Plantings Surveys will be displayed here for review, by default sorted by Submission date and time.

The Search function can also be used to filter the list. Group managers can click the "**Plot Name**" to view more details for that survey. Group managers can delete a plot here.

- \* Note that deleting a survey is irreversible and the data collector will have to resubmit the details for that plot.
- If a New Plantings Survey contains more than 1 plot, deleting a plot will only delete the details for that single plot, and will not affect the other plots.
- A red flag is visible when the plot of a particular farmer exceeds the 50 ha threshold (or specific threshold based on the country's national interpretation). This applies for both Existing Plantings and New Plantings surveys.
- <sup>A</sup> blue flag represents <sup>a</sup> plot that is communal land.

#### <span id="page-14-0"></span>**New Plantings Surveys - Low**

Under the **Low Level** tab, group managers can export a low level survey report from a selected

range, using the text field above, and by clicking the "**Export Low Level Report**" button.

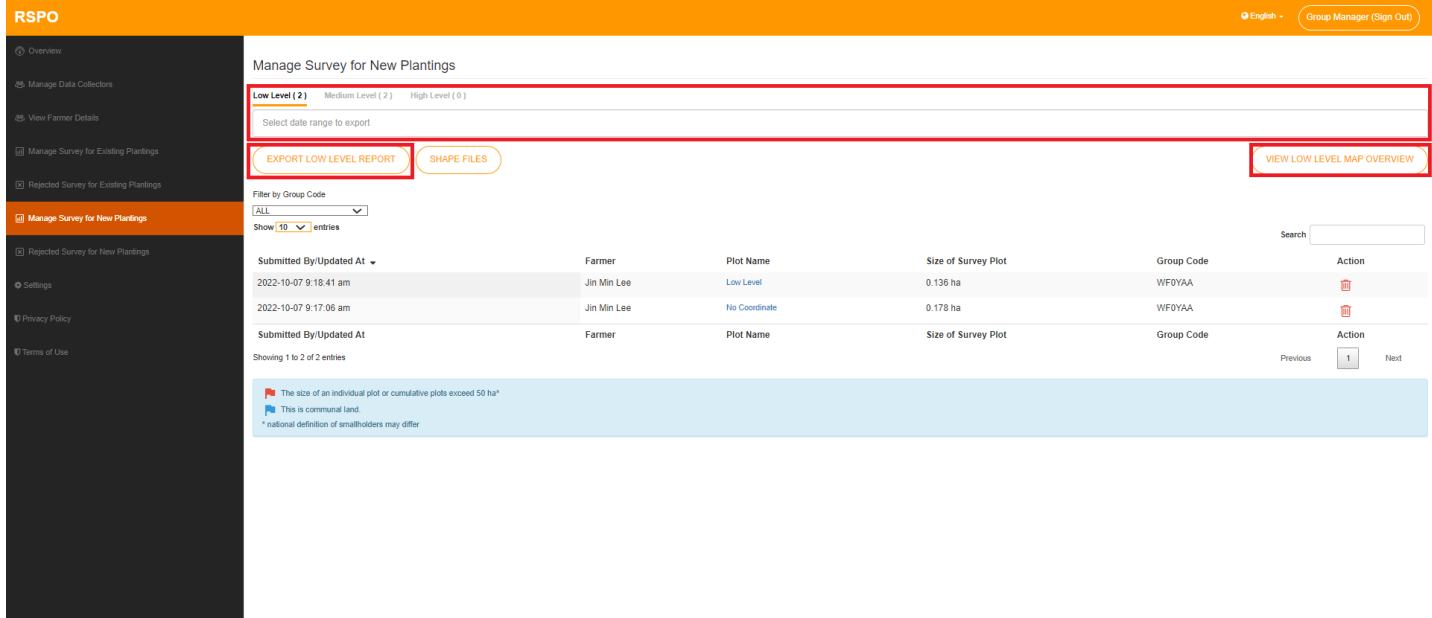

"**View Low Level Map Overview**" will display an overview of all plotted areas. The zoom level will be adjusted to ensure that all plots are visible.

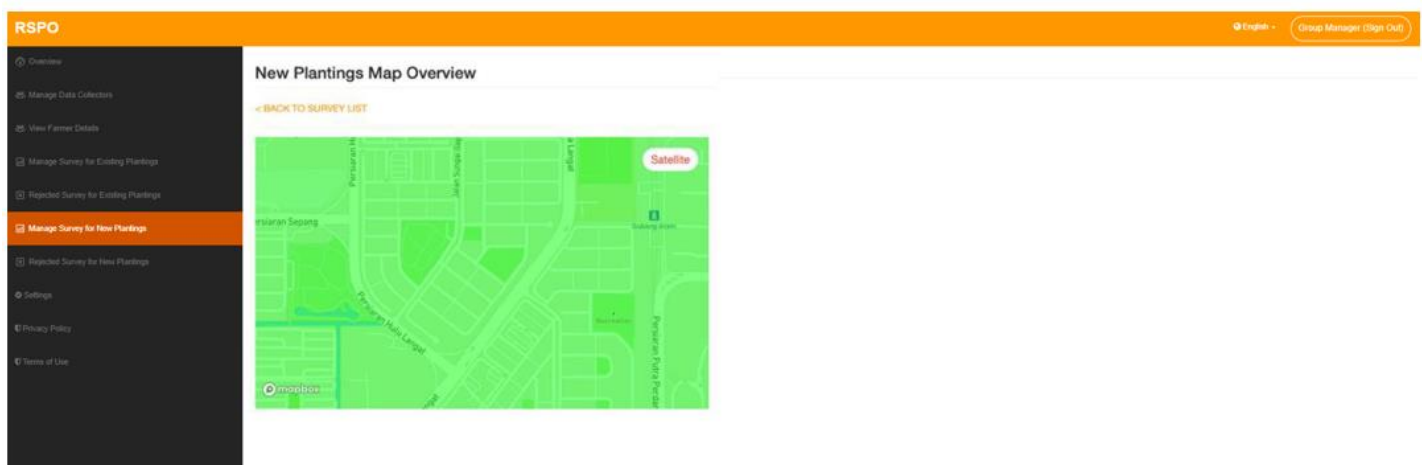

- A red flag is visible when the plot of a particular farmer exceeds the 50 ha threshold (or specific threshold based on the country's national interpretation). This applies for both Existing Plantings and New Plantings surveys.
- A blue flag represents a plot that is communal land.

#### <span id="page-15-0"></span>**New Plantings Surveys - Low Details**

Each Low Level Survey will display the farmer/data collector details, size of expansion and HCV level up at the top.

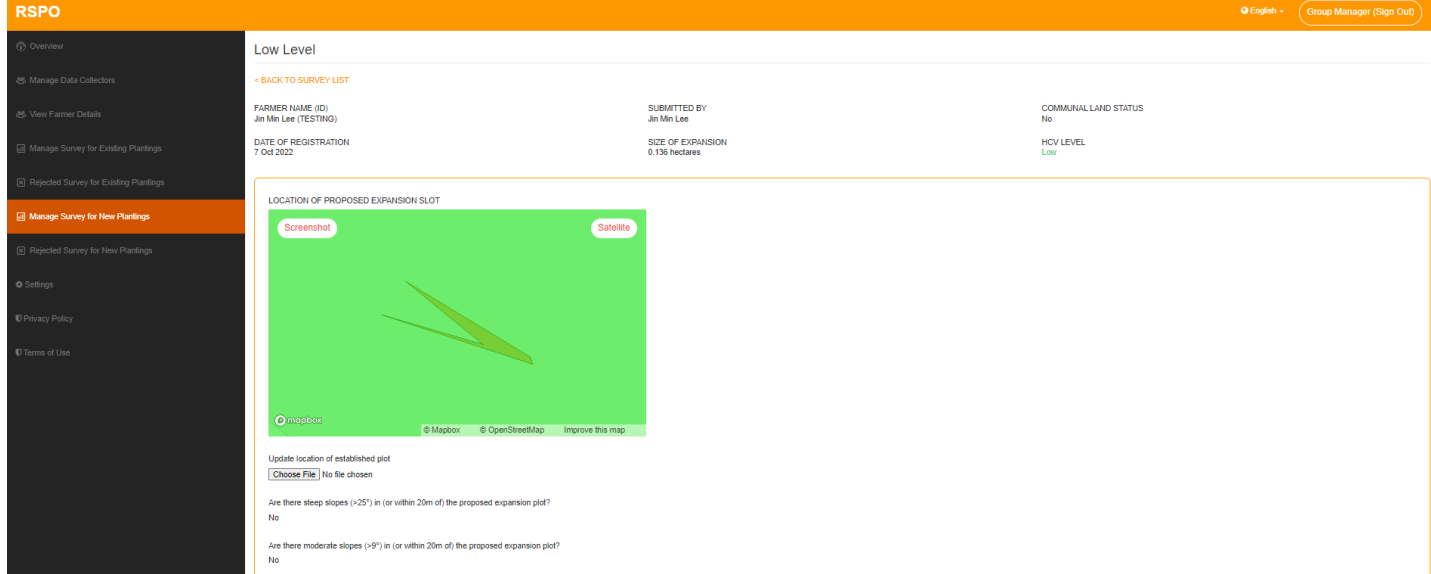

Information about the relevant plot will be displayed below. Various notices will be displayed depending on the state of the plot. (Notices refer to the "No-Go areas and the proper practices.")

#### <span id="page-16-0"></span>**New Plantings Surveys - Medium**

Under the **Medium Level** tab, group managers can export a medium level survey report f rom a selected range, using the text field above, and by clicking the "**Export Medium Level Report**" button.

Note that HCV 5-6 Unverified plots will not be included in the exported medium level report. Plots need to be individually verified before they are included.

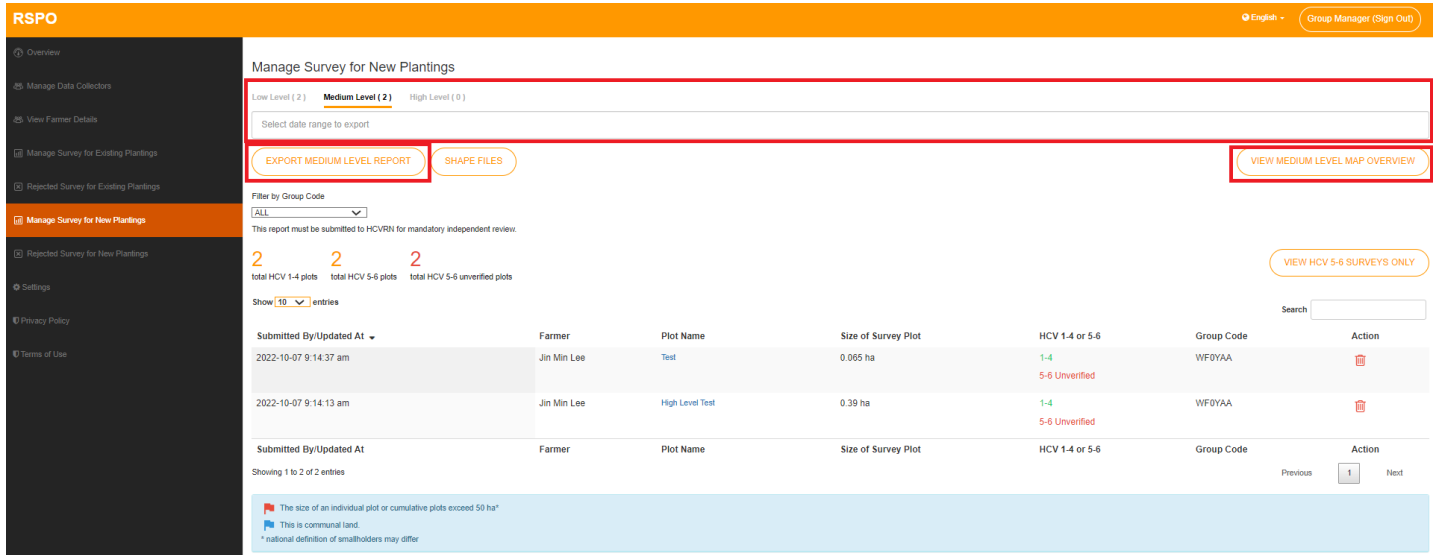

"**View Medium Level Map Overview**" will display an overview of all plotted areas. The zoom level will be adjusted to ensure that all plots are visible.

- A red flag is visible when the plot of a particular farmer exceeds the 50 ha threshold (or specific threshold based on the country's national interpretation). This applies for both Existing Plantings and New Plantings surveys.
- A blue flag represents a plot that is communal land.

#### <span id="page-17-0"></span>**New Plantings Surveys - HCV 5-6 Surveys Filter**

**RSPO** C English - Group Manager () Manage Survey for New Plantings Medium Level (2) EXPORT HCV5-6 REPORT SHAPE FILES VIEW MEDIUM LEVEL MAP OVERVIEW Filter by Group Code  $\overline{\phantom{a}}$  $\overline{\text{ALL}}$ This report must be submitted to  $\overline{1}$ total HCV 1-4 plots total HCV 5-6 plots total HCV 5-6 unverified plot Show  $\boxed{10 \quad \vee}$  entries Submitted By/Updated At -Farmer **Plot Name** Size of Survey Plot HCV 1-4 or 5-6 **Group Code** Action 2022-10-11 11:43:49 am Jin Min Lee High Level Test  $0.39<sub>ha</sub>$  $1 - 4$ WF0YAA  $\widehat{\mathbf{U}}$ 5-6 Verified 2022-10-07 9:14:37 am Jin Min Lee Test 0.065 ha  $\overline{44}$ WEDYAA Ū 5-6 Unverified Submitted By/Updated At Farmer **Plot Name** Size of Survey Plot HCV 1-4 or 5-6 **Group Code** Action Showing 1 to 2 of 2 entries  $\boxed{1}$  Next  $\begin{array}{|c|c|} \hline \textbf{H} & \textbf{The size of an individual plot or} \\\hline \end{array}$ Pa This

The group manager may view HCV 5-6 unverified surveys using the "**View HCV 5-6 Surveys Only**".

Group managers may export an HCV 5-6 Report for their own reference, using the "**Export HCV 5- 6 Report**" button above, after selecting a date range.

## <span id="page-18-0"></span>**New Plantings Surveys - Uploading Evidence Documents**

Within each HCV 5-6 Unverified survey, there will be an "**Upload Evidence Documents**" button, where group managers may upload photos of the relevant documents.

Once uploaded, they can click "**Verify Survey**" for it to be included within the Medium Level Report.

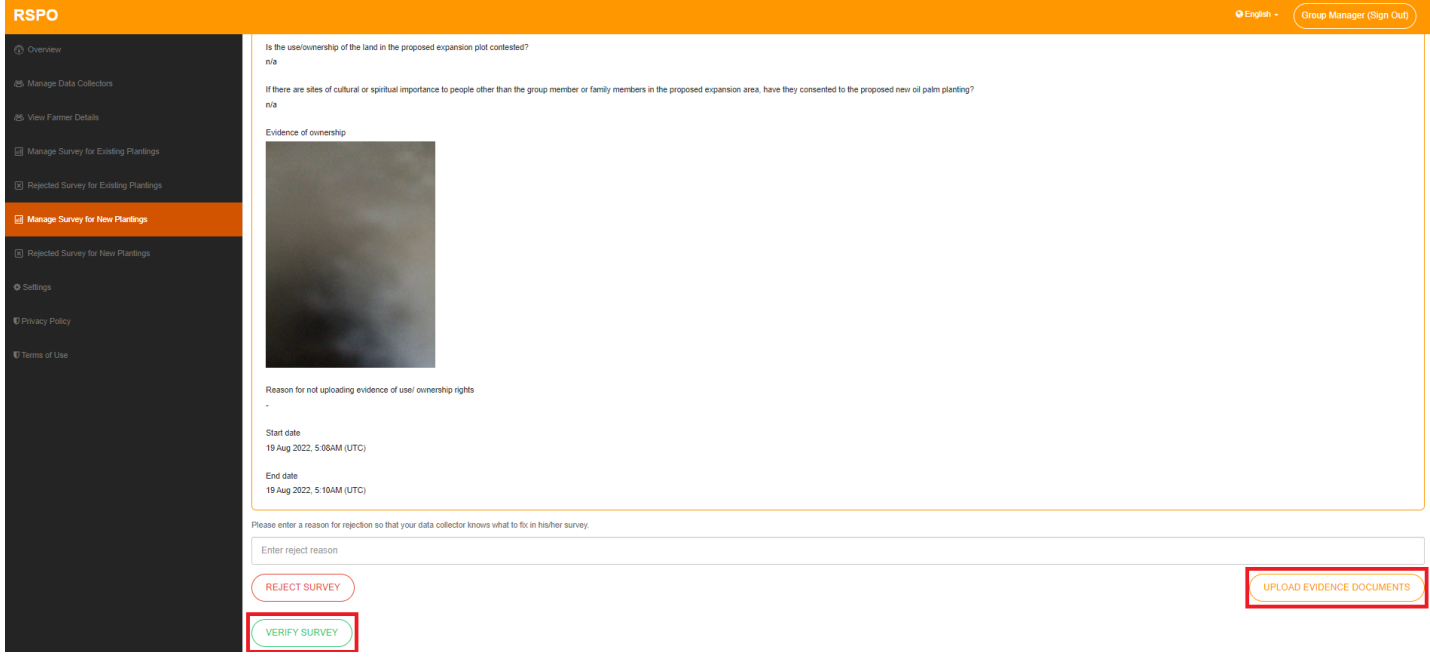

#### <span id="page-19-0"></span>**New Plantings Surveys - High**

Under the **High Level** tab, group managers can export a high survey report from a selected range, using the text field above, and by clicking the "**Export High Level Report**" button.

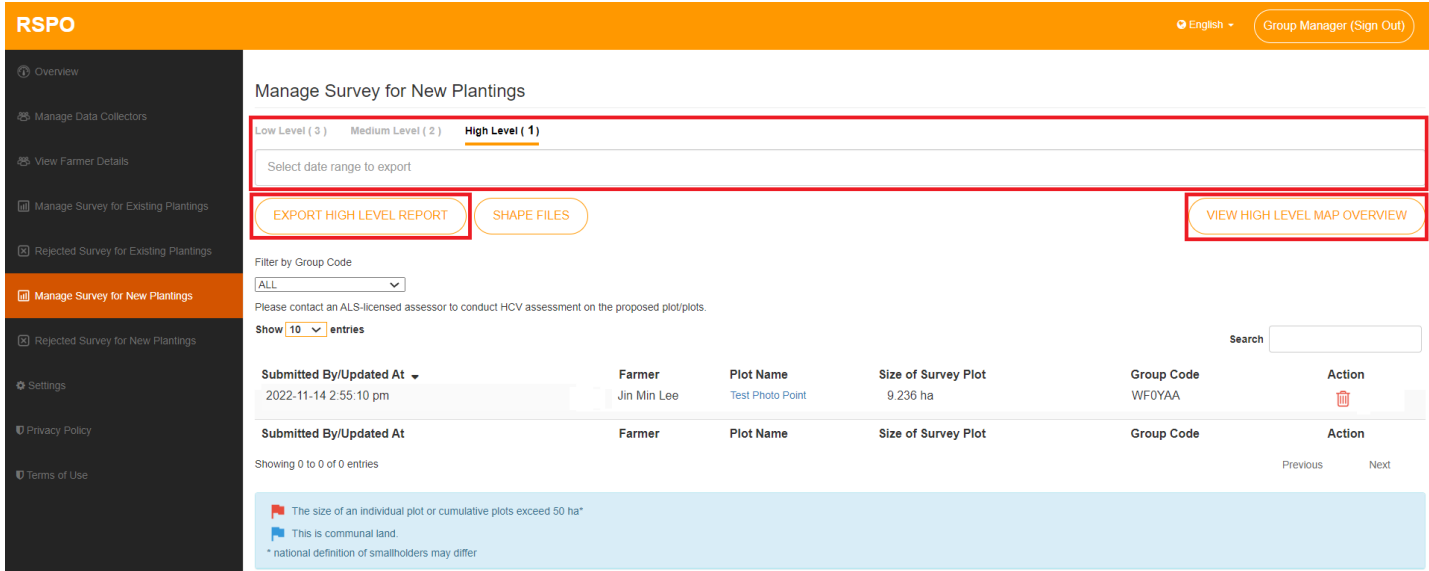

"**View High Level Map Overview**" will display an overview of all plotted areas. The zoom level will be adjusted to ensure that all plots are visible.

- A red flag is visible when the plot of a particular farmer exceeds the 50 ha threshold (or specific threshold based on the country's national interpretation). This applies for both Existing Plantings and New Plantings surveys.
- A blue flag represents a plot that is communal land.

## <span id="page-20-0"></span>**Managing Rejected New Plantings Surveys**

To view/manage Rejected New Plantings Surveys, group managers need to navigate to "**Rejected Survey for New Plantings**".

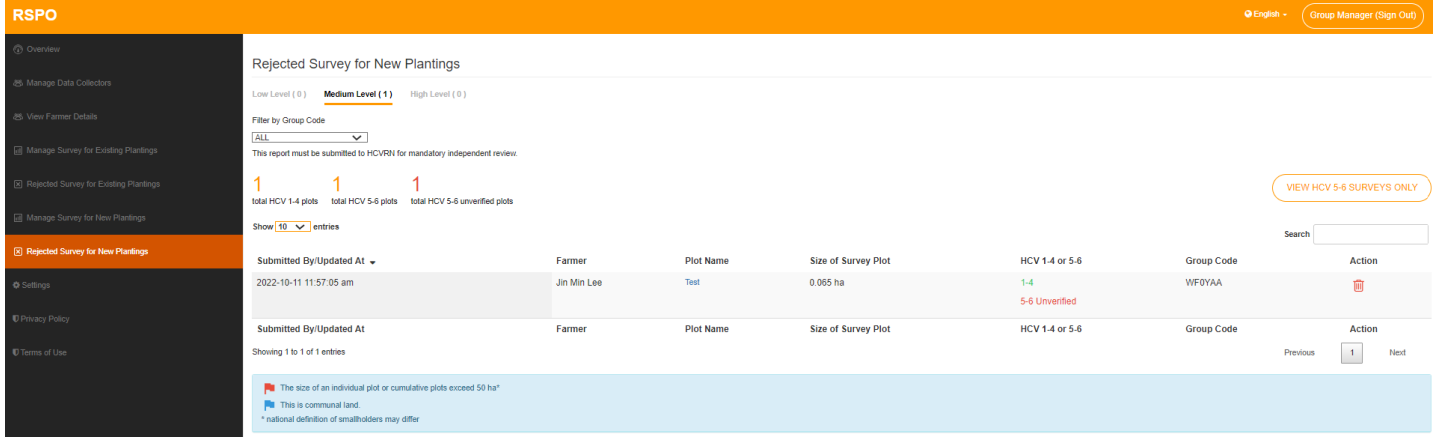

Group managers can click on individual surveys to view more details.

The Low, Medium, High level tabs work the same as in "**Manage Survey for New Plantings**".

Should the need arise, the group manager may reverse rejection by clicking on "**Approve Survey**", which will move the survey back to the "**Manage Survey for New Plantings**" list.

- A red flag is visible when the plot of a particular farmer exceeds the 50 ha threshold (or specific threshold based on the country's national interpretation). This applies for both Existing Plantings and New Plantings surveys.
- A blue flag represents a plot that is communal land.

## <span id="page-21-0"></span>**Settings**

To edit their email/password, group managers need to navigate to "**Settings**" in the

left side menu.

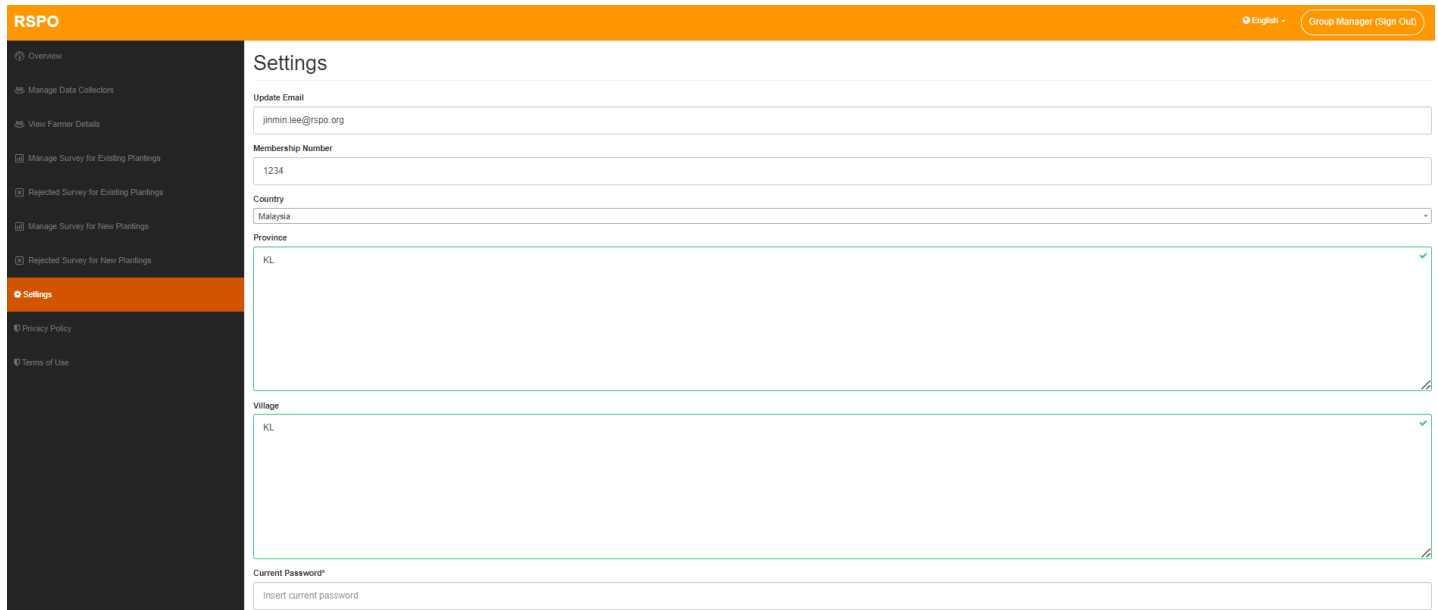

Once all relevant information is updated, clicking on the "**Update**" button will update the group manager's details.

Group managers are required to fill in the country, province, and village fields before proceeding with generating reports.

#### <span id="page-22-0"></span>**Language**

To change the preferred language, group manager can click on the "**Language Dropdown**" button, located next to the username in the top right corner of the screen.

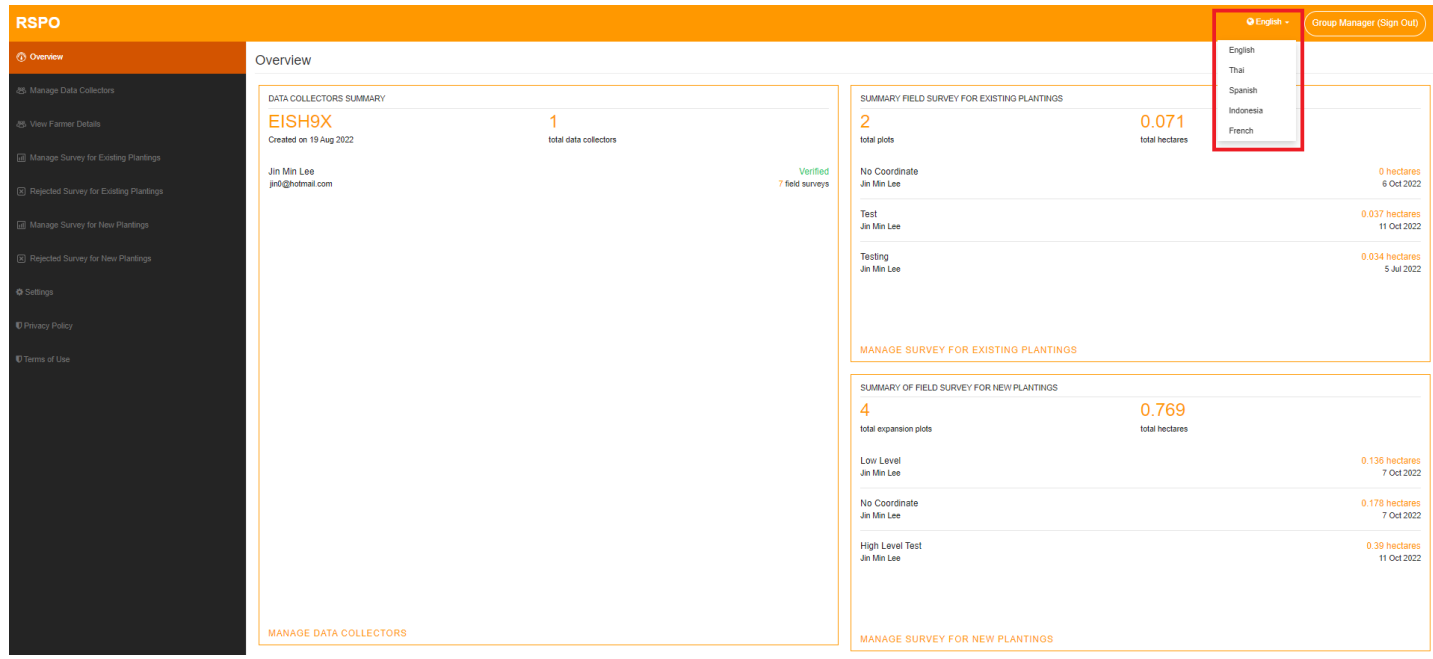

#### <span id="page-23-0"></span>**Overview**

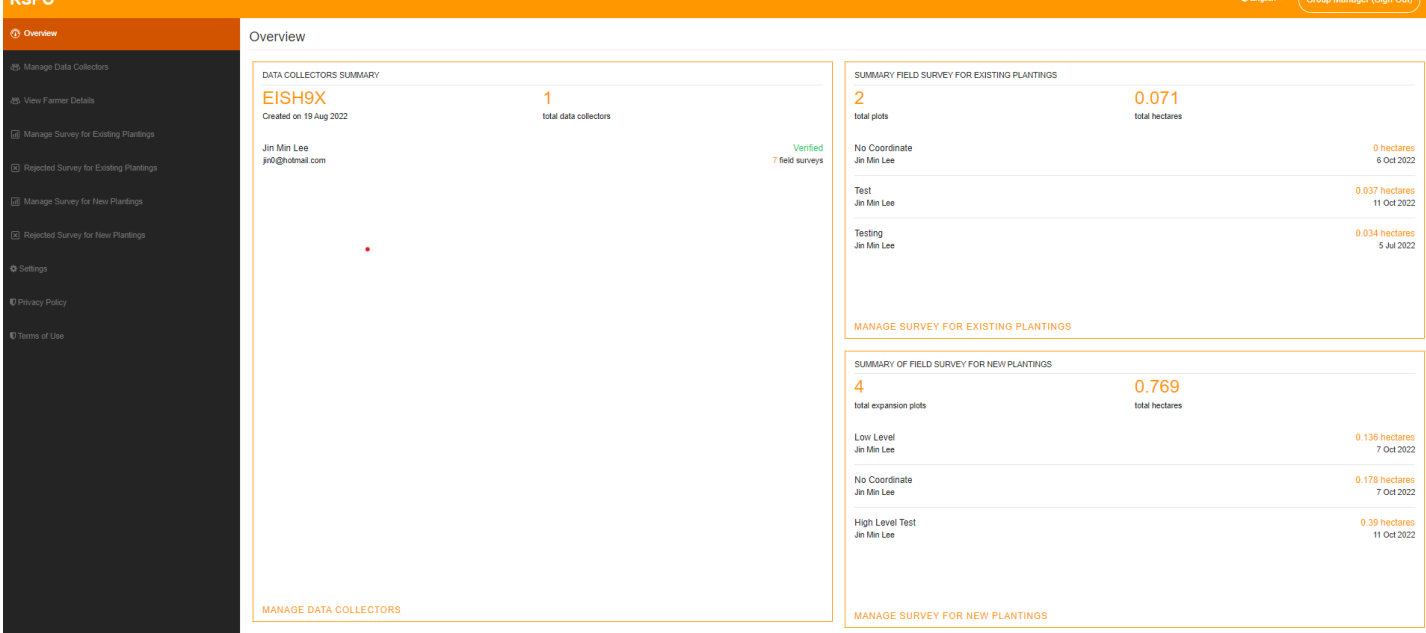

The Overview panel can be accessed by click on "**Overview**" in the left side menu.

Here group managers can have a quick glimpse of all their latest data collector details, Existing Plantings and New Plantings Surveys.

## <span id="page-24-0"></span>**Mobile App**

## <span id="page-24-1"></span>**First App Launch**

Download the HCV app into your mobile device via the Google Play Store. On first launch, you will need to select your preferred language.

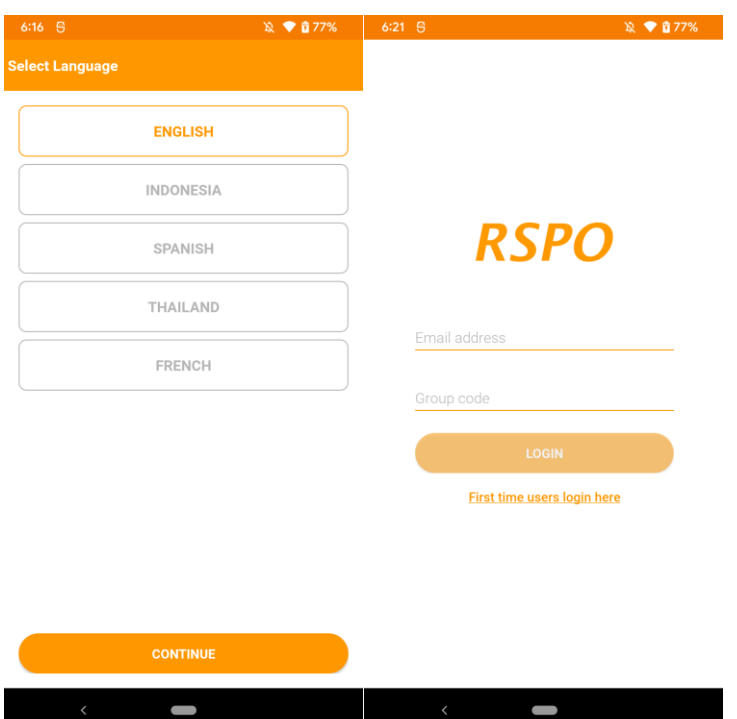

After selecting a language, you will be taken to the main login screen. If you are a first time user, you will need to log in via the "**First time users login here**" button.

For existing users, you need your email and group code to log in to the app.

## <span id="page-25-0"></span>**First Time Login**

To set up your account, you need to input your **Group Report Code.** You can obtain this code from your respective group managers.

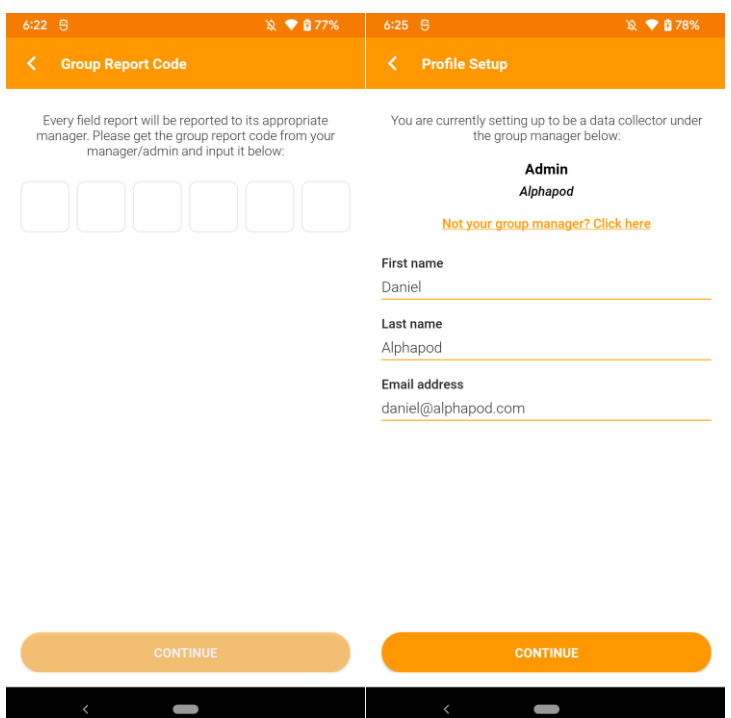

To setup your profile, you need to input your "**First name**," "**Last name**" and the "**Email address**" that your group manager registered you as on the Dashboard.

#### <span id="page-26-0"></span>**Home Screen**

Once logged in, you will land on the Home Screen; here you can access the side menu, "**Start Survey**," "**Manage Maps**" and view "**Recent Field Surveys**".

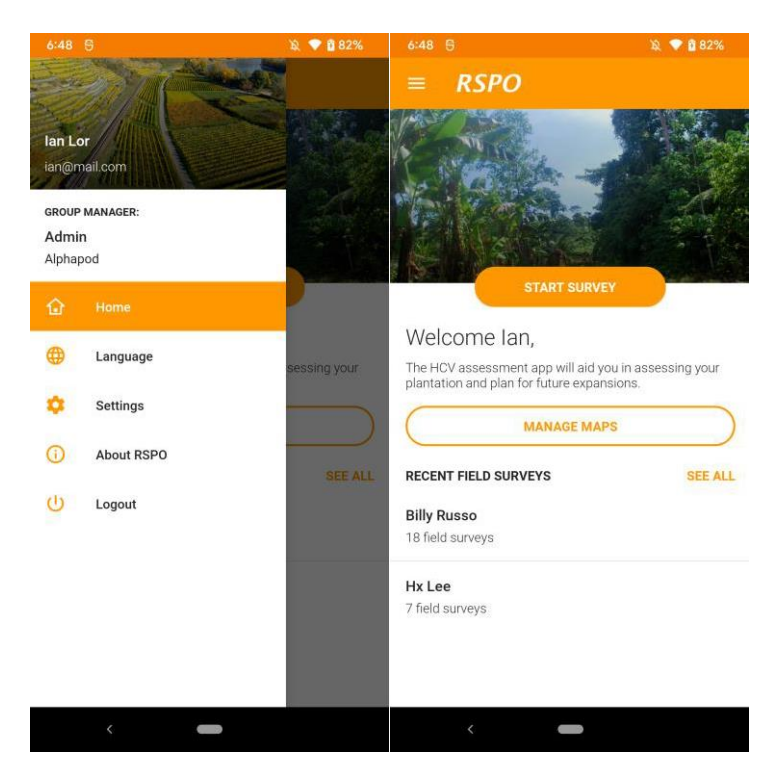

Tapping on "**Start Survey**" will bring you to the survey setup screen where you can select either an Existing Plantings or New Plantings survey. Farmer profiles will also be created/ selected here.

To prepare for offline usage, navigate to "**Manage Maps**". Here you can download specific areas of the map to be saved into your device to be available offline.

Note that in the scenario of having multiple offline maps, the app will automatically select the offline map closest to your current location to be loaded when attempting to plot while offline.

Users can also tap on "**See all**" to view a list of all farmers and their respective surveys.

#### <span id="page-27-0"></span>**Manage Maps**

Here, you can navigate the map to view your surroundings. You may also download an area around your current location to be saved to your device for offline use later.

Note that, depending on your current zoom level, the map size to download will vary. It is recommended to zoom in to a specific area, rather than download and store a larger map that covers a wider area.

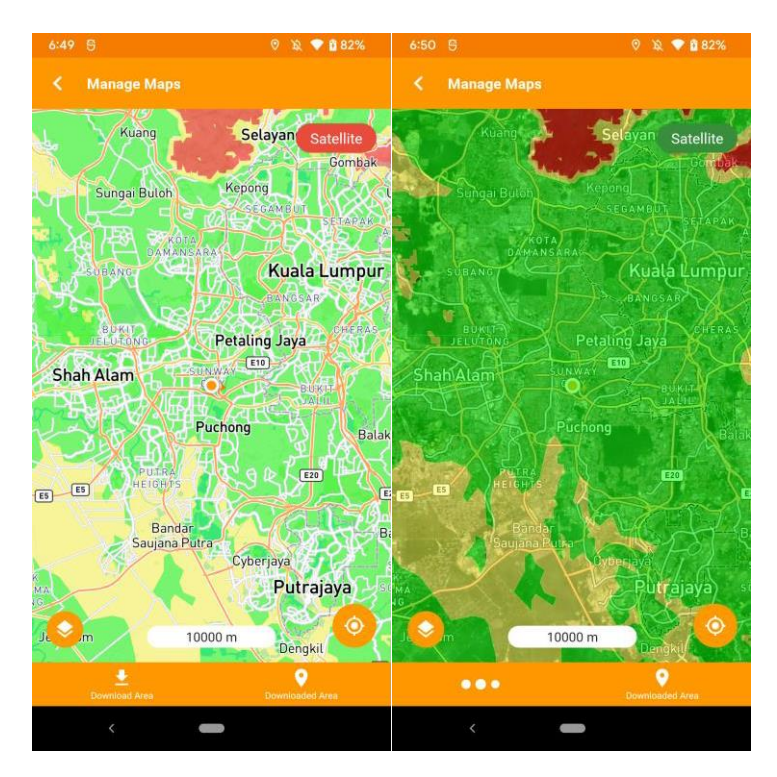

You may switch to "**Satellite**" mode to view satellite imagery overlaid on the map or view the regular map (as shown above).

The HCV probability maps are represented by the following colour codes:

- Green Low HCV 1-3 Probability
- Yellow Medium HCV 1-3 Probability
- Red High HCV 1-3 Probability

## <span id="page-28-0"></span>**Download Area**

When selecting "**Download Area**", you first need to enter an "**Area name**." Here you can also preview a rough outline of the area you will be downloading.

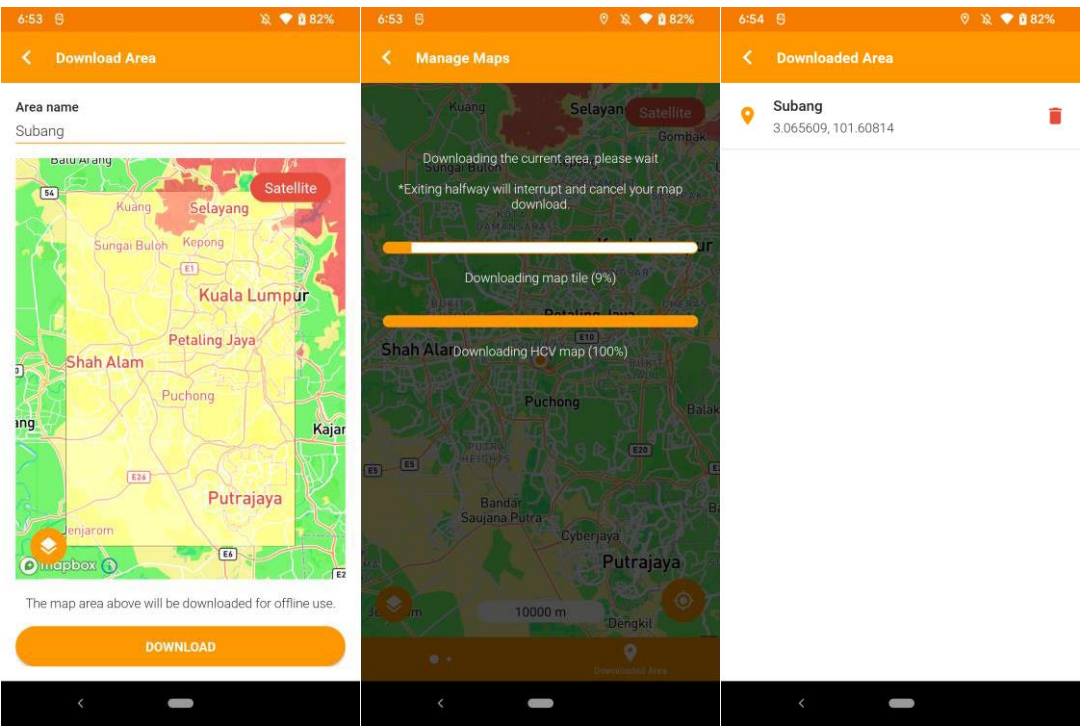

While downloading, the progress bar will be overlaid on the map. All other map actions will be unavailable until your download is complete. Should you need to exit, you may press the "Back" button.

Once downloaded, the area will be listed under the "**Downloaded Area**" section. Tapping on an area will lead you to that area on the map.

## <span id="page-29-0"></span>**Survey Setup**

Before filling in details for a survey, you need to specify the farmer profile for this survey, and select whether it is an Existing Plantings or New Plantings survey.

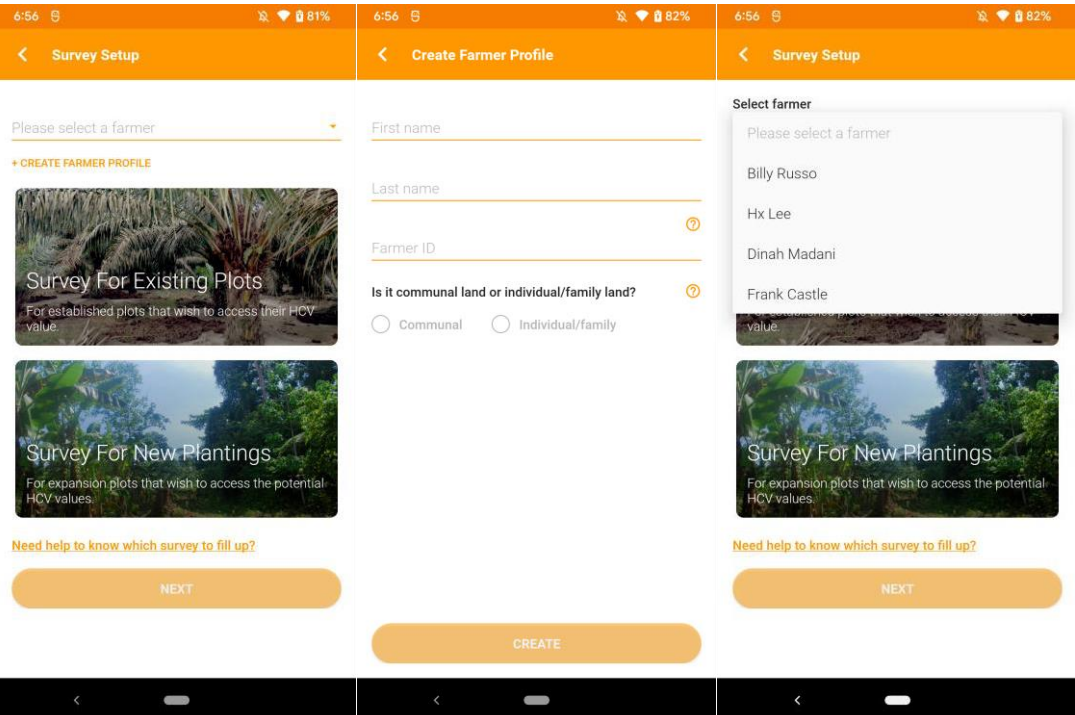

#### <span id="page-29-1"></span>**Create Farmer Profile**

At least one farmer profile is required to begin filling in surveys. Tapping on the "**Create Farmer Profile**" will allow you to enter the relevant details for a farmer. Once created, you may select the relevant farmer profile from the dropdown list.

## <span id="page-29-2"></span>**Selecting Survey Type**

There are two survey types to be chosen, Existing Plantings or New Plantings. The selection will be highlighted with an orange border. You can click on "**need help to know which survey to fill up?**" if you need help to select which survey type suits your scenario.

## <span id="page-30-0"></span>**Existing Plantings Survey**

All the survey details need to be filled in, except for "**Location of Plot**", which is optional. The "**Save**" button is located on the top right; it is important to save frequently to avoid loss of data.

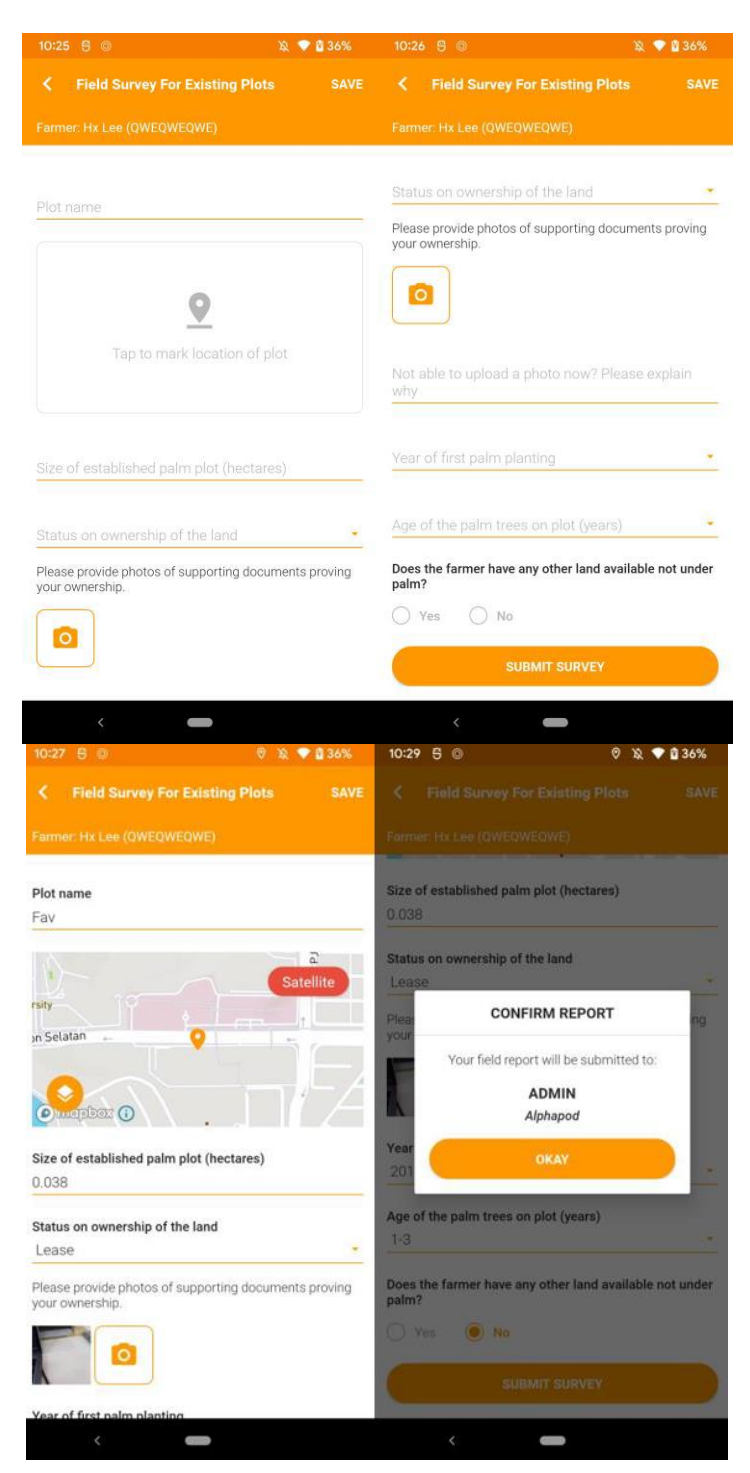

## <span id="page-31-0"></span>**Plotting Guide**

Your device's GPS needs to be enabled to access this function. Once enabled, you may begin to do the following:

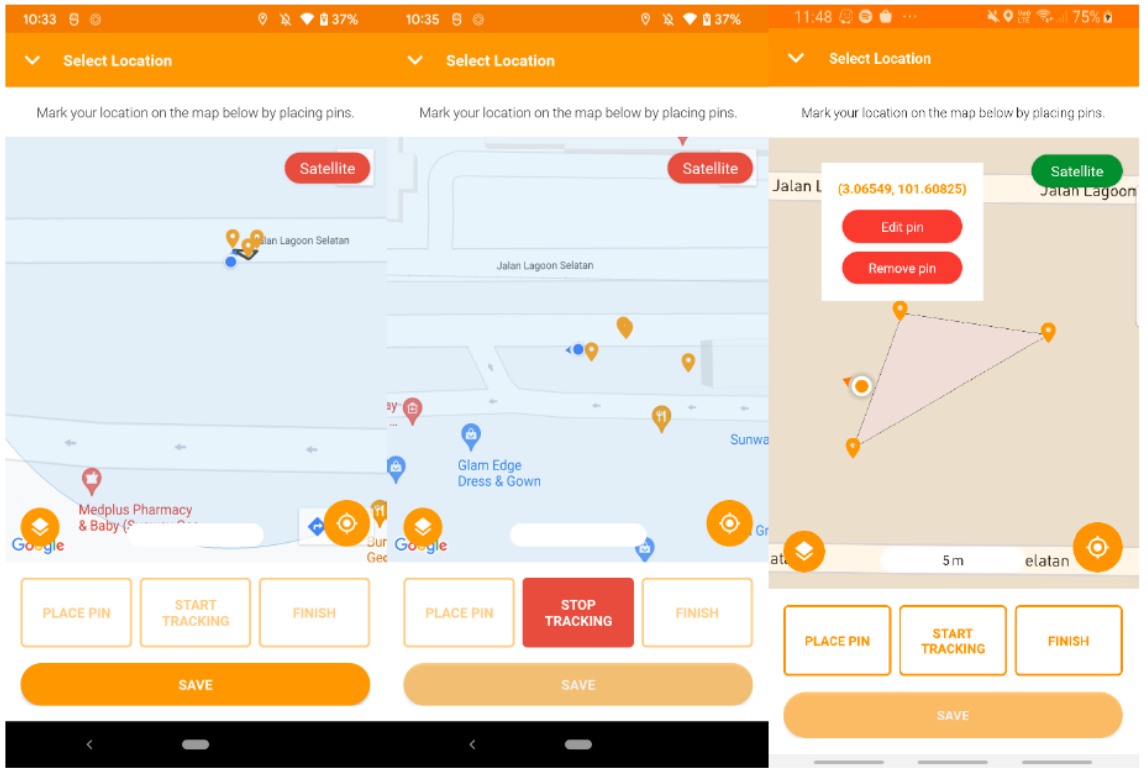

- "**Place Pin**" manually one by one. (Each pin is placed on the user's current location.)
- "**Remove Pin**" by tapping on a pin. (User will need to "**Stop Tracking**" before performing this action.)
- "**Start Tracking**" mode places pins automatically every 20m travelled. (The "**Place Pin**" function is disabled while in this auto mode. To manually place a pin, the user must "**Stop Tracking**" first.)
- "**Finish**" to link all pins together to plot out the shape of an area. (Once a user taps on "**Finish**", pins cannot be removed. The user will have to re-plot the area if he/she wishes to edit the shape after tapping on "**Finish**".) [Note: A minimum of 3 pins are needed to be placed at different locations to activate the "**Finish**" button.]
- "**Edit Pin**" by tapping on a placed pin on the map and moving it to a new location. Tap on the pin again to fix it in the new location.
- To re-plot an area, the user needs to "**Save**" the current plot and tap on the map again.

## <span id="page-32-0"></span>**New Plantings Survey**

All the survey details need to be filled in, except for "**Location of Plot**", which is optional. The "**Save**" button is located on the top right; it is important to save frequently to avoid loss of data.

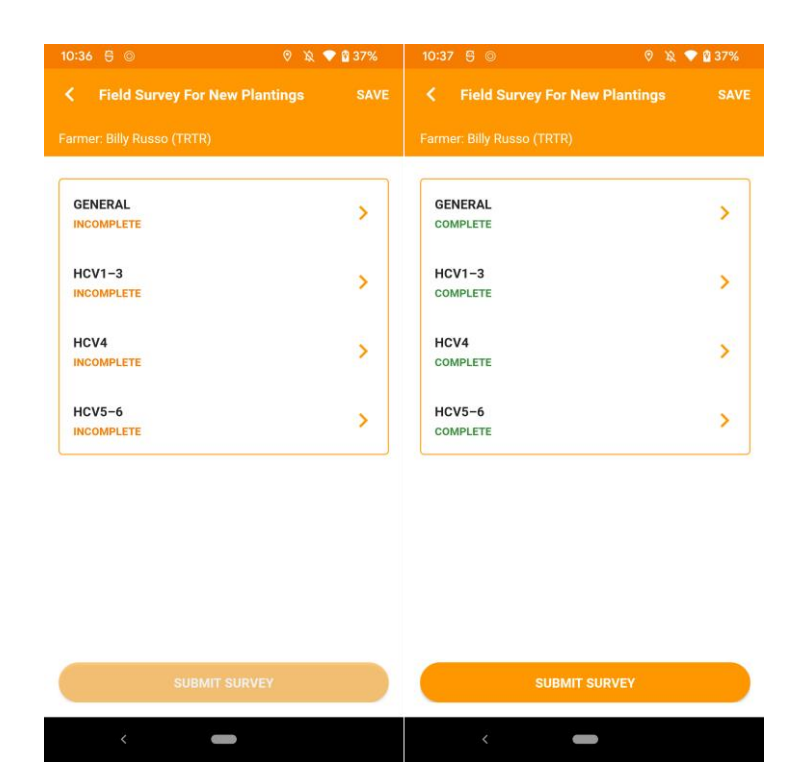

## <span id="page-33-0"></span>**New Plantings Survey - General Section**

It is recommended that data collectors fill in the General section first; entering the Expansion Plot name will help you label the different surveys.

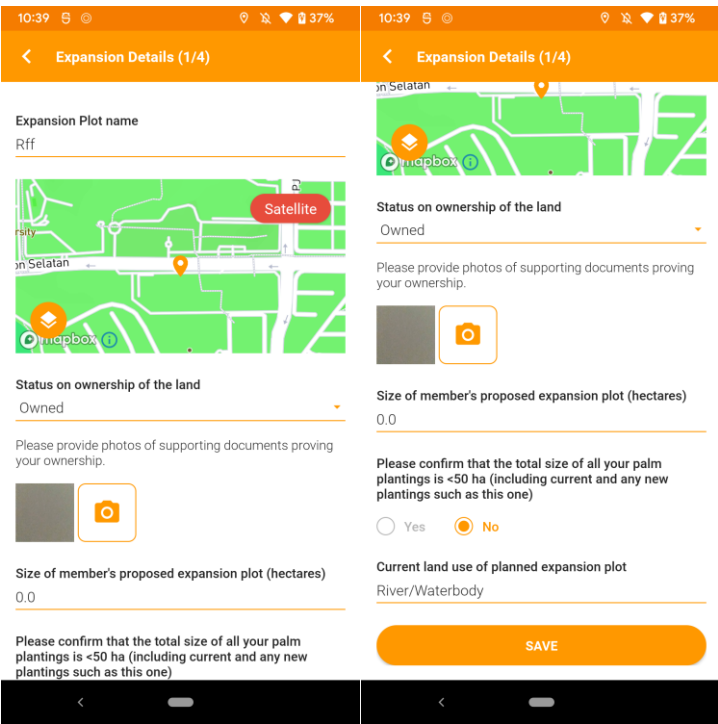

Once all information is filled in, please proceed to the other sections.

## <span id="page-34-0"></span>**New Plantings Survey - HCV 1-3 Section**

Depending on the outcome of the plotting in the General section, there are different scenarios for proceeding with the survey.

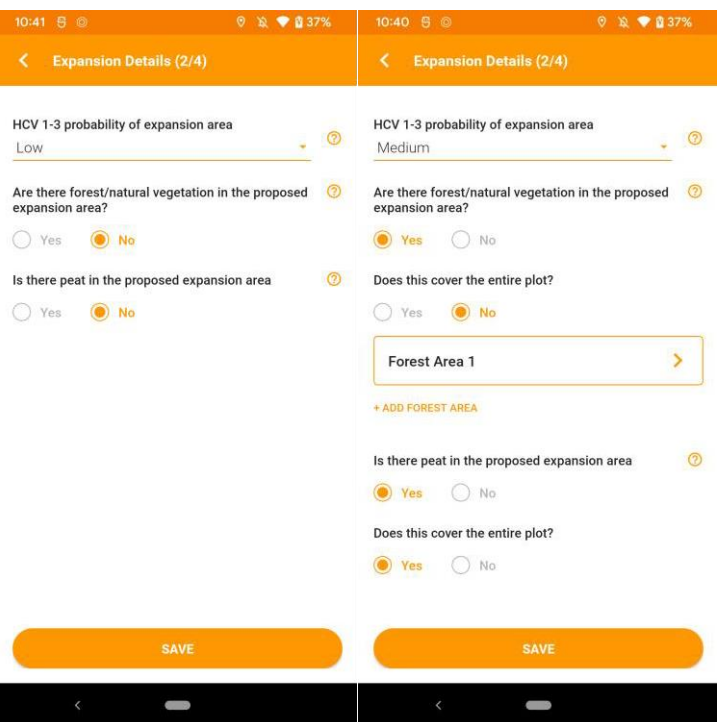

In the case of having Low HCV 1-3 Probability, the user can proceed to the next sections.

In the case of having Medium or High HCV 1-3 Probability, the user needs to answer a few extra questions and provide the necessary information.

Where forest/natural vegetation are present in the proposed expansion area, users can select whether the forest/natural vegetation covers the entire plot.

Users may delete Forest or Peat areas by tapping and holding the row that they wish to delete.

## <span id="page-35-0"></span>**New Plantings Survey - HCV 1-3 Forest/Peat Areas**

Plotting Forest or Peat areas is done the same as plotting regular plots. (Refer to Plotting Guide, page 31)

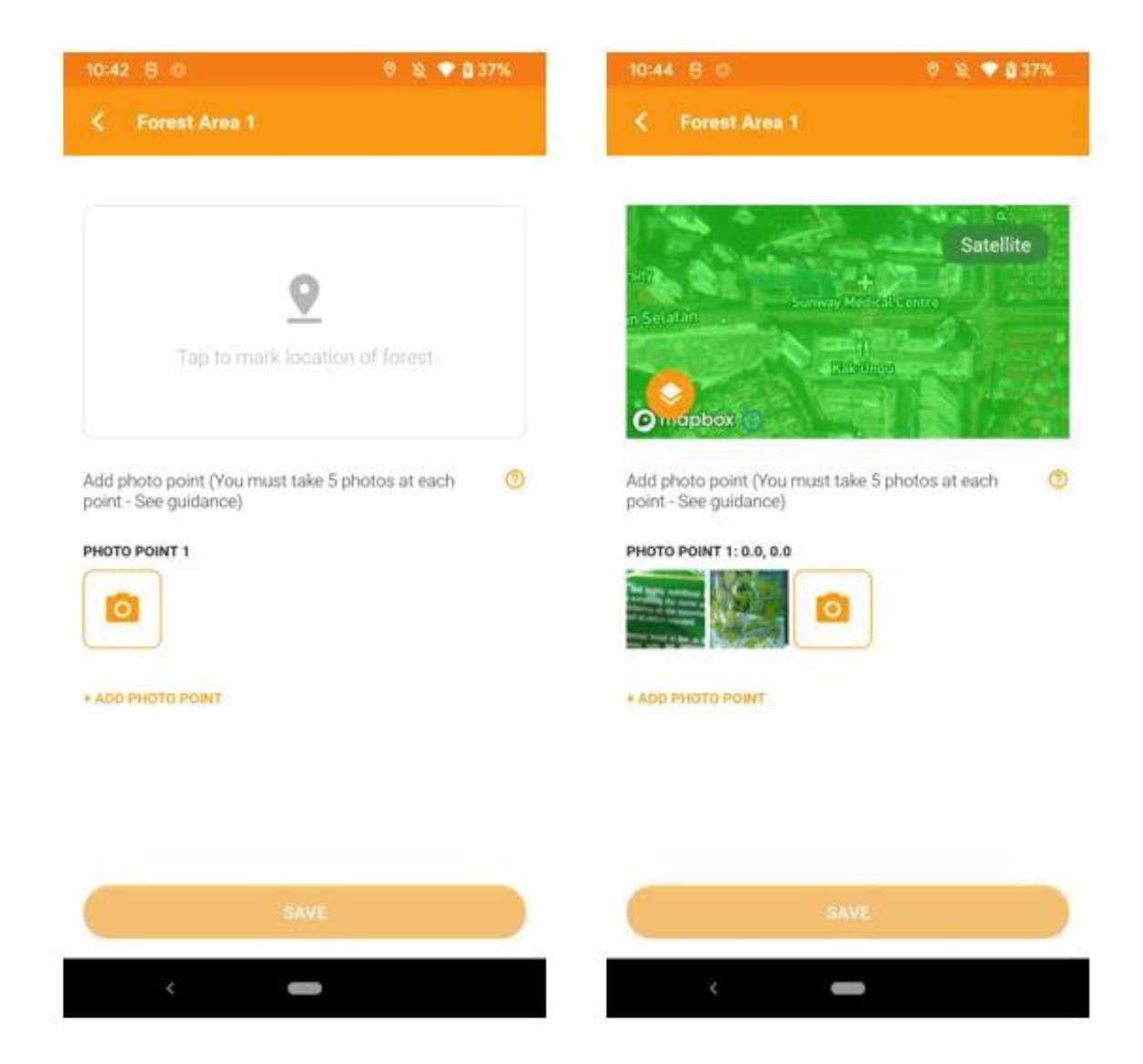

Should the need arise, the user may add more photo points. Each photo point needs to be accompanied by five ground truth photos.

- The user may view/delete each ground truth photos by tapping it.
- The user may also delete a photo point.
- \* Note that deleting a photo point will also delete all ground truth photos within that photo point.

## <span id="page-36-0"></span>**New Plantings Survey - HCV 4 and HCV 5-6 Sections**

In this section, the user needs to answer questions by tapping Yes or No.

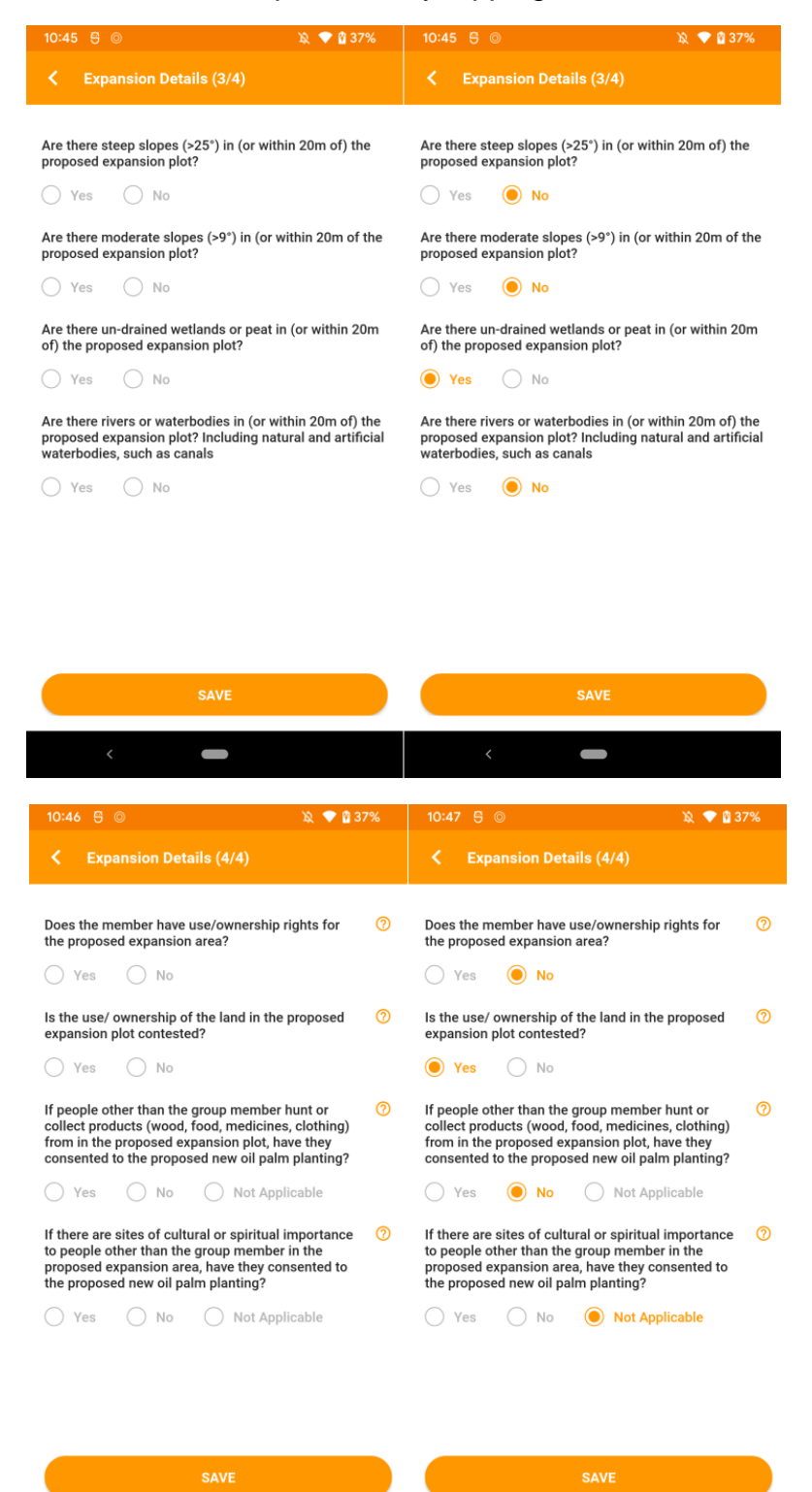

 $\blacksquare$ 

COPYRIGHT © 2022 BY RSPO & ALPHAPOD SDN BHD

## <span id="page-37-0"></span>**Rejected Surveys**

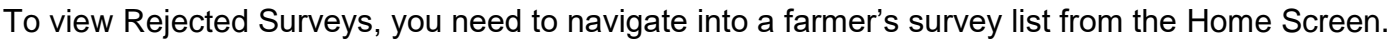

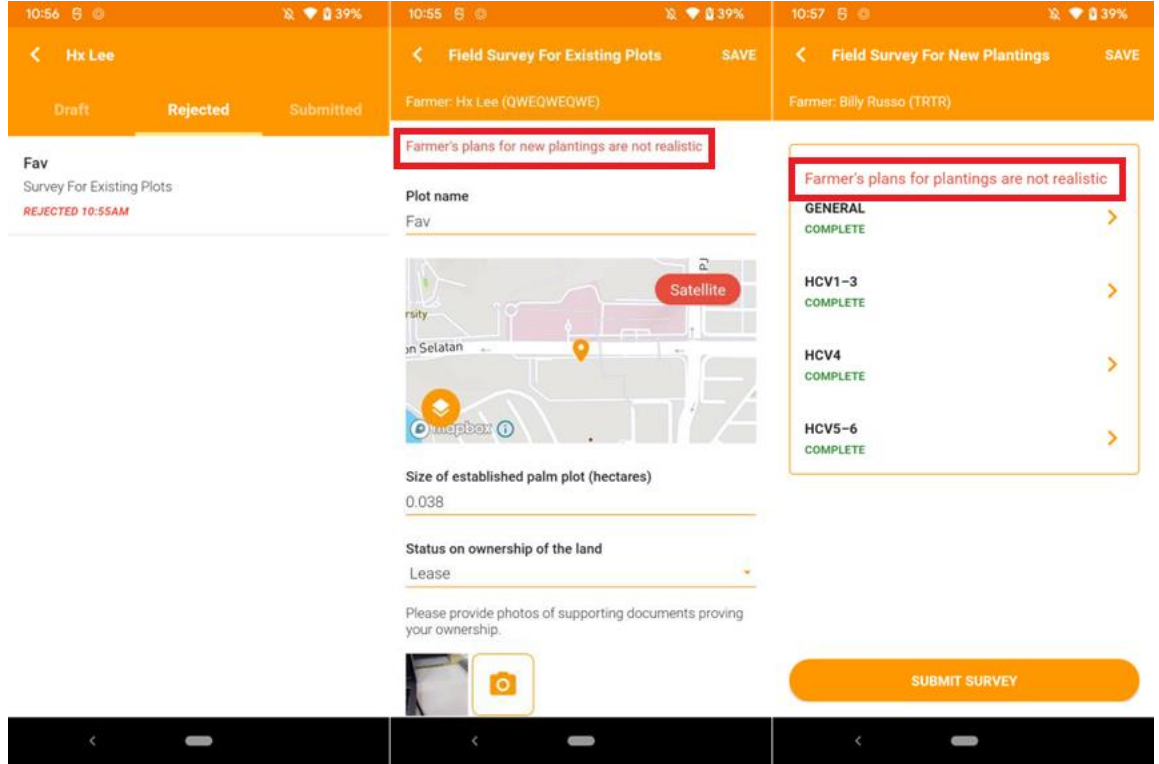

Tapping into the survey will reveal the Rejection Reason highlighted in red, as entered by the group manager. The user can now edit this survey and it will be saved as a draft before submitting it again to the group manager.

\* For New Plantings Surveys, a separate Rejection Reason will be displayed for each plot.

## <span id="page-38-0"></span>**Recent Field Surveys**

To view Recent Field Surveys, you need to tap on the farmer's name on the Home Screen. If you have 3 or more farmers, you can tap on the "**See All**" on the Home Screen to view the full list of field surveys belong to the farmers.

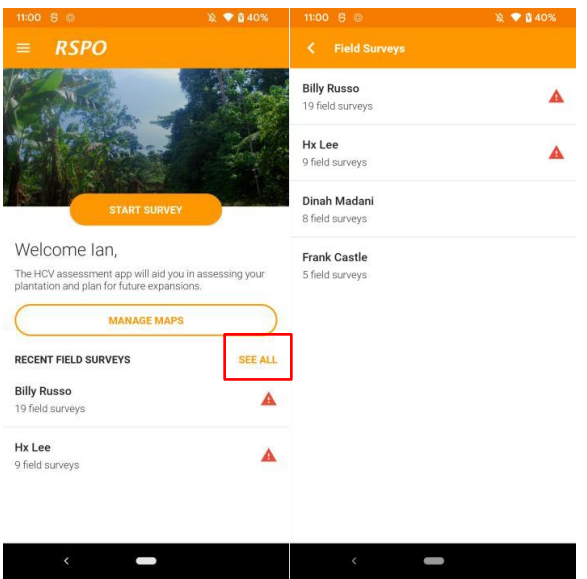

Farmers with the red alert icon are the ones with Rejected Surveys.

Tapping into a farmer will display his/her surveys under four tabs; Draft, Rejected, Submitted and History. Submitted surveys from Draft tab will be displayed under History tab. The History tab stores survey that are uploaded from device up to 3 months old. You can perform a reupload of the History survey if needed.

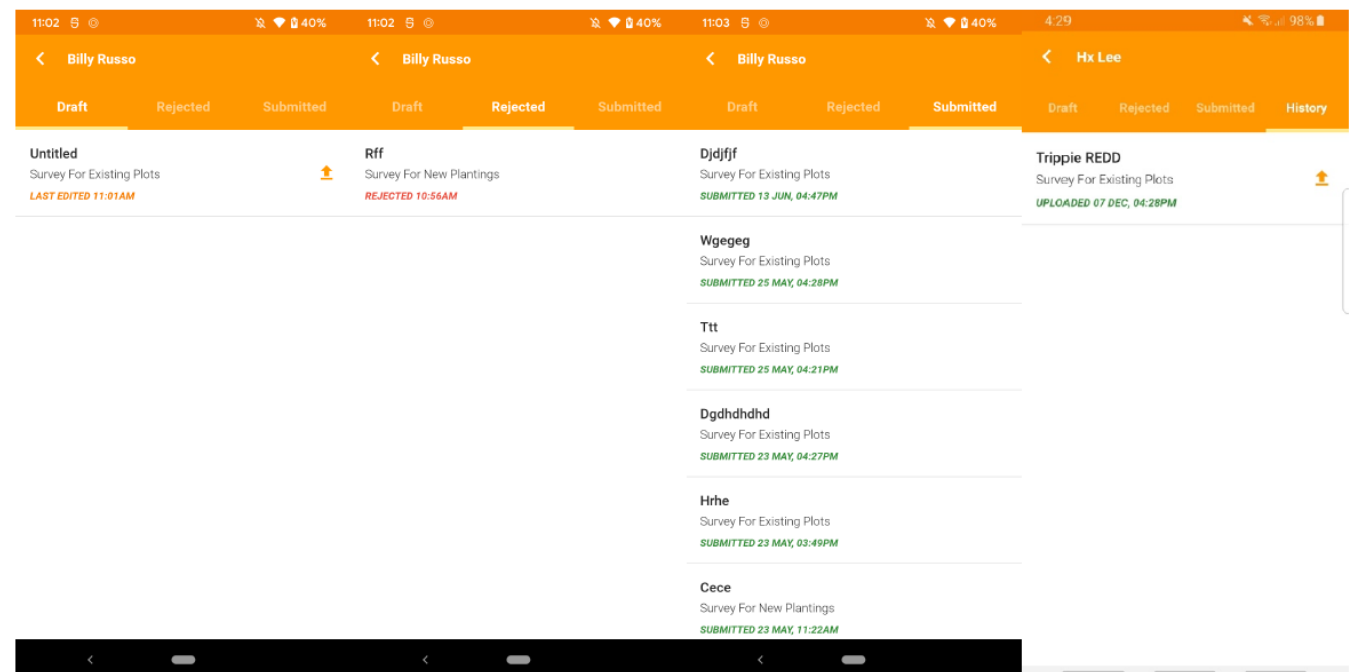

## <span id="page-39-0"></span>**Language Selection**

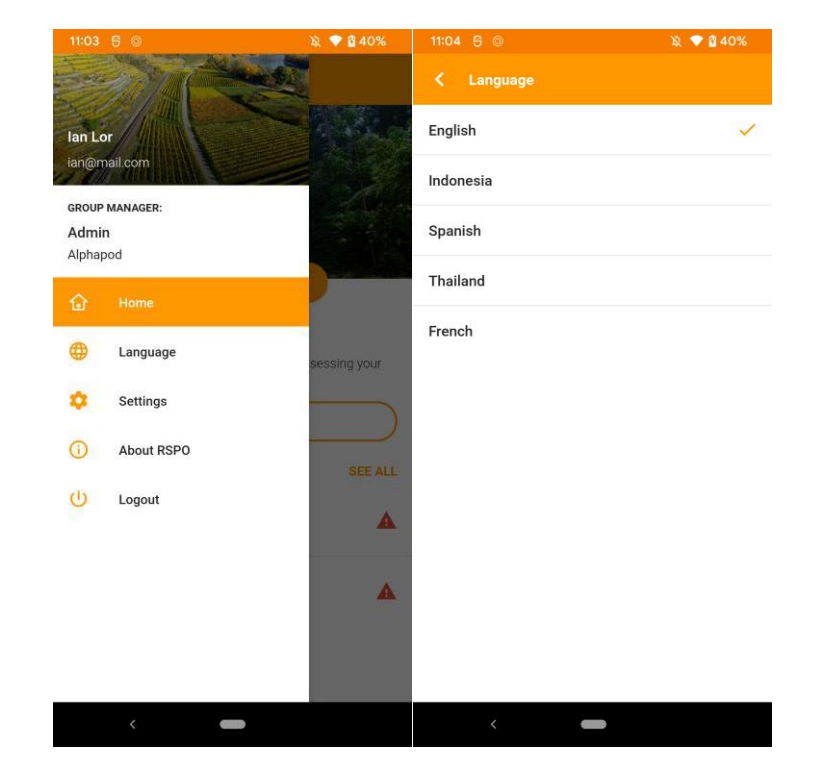

To change your current language, you can navigate to "**Language**" in the side menu from **Home**.

## <span id="page-40-0"></span>**Settings**

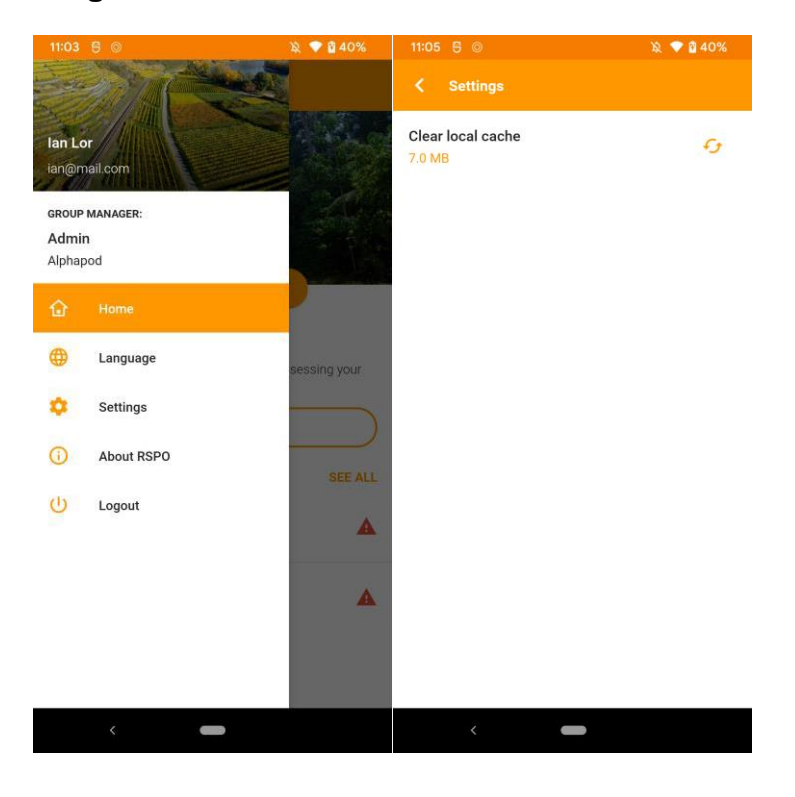

You can access the "**Settings**" from the side menu from **Home**.

Here you can clear your local device cache for the RSPO HCV App.

\* Note that clearing the cache will clear all downloaded maps.

## <span id="page-41-0"></span>**About RSPO**

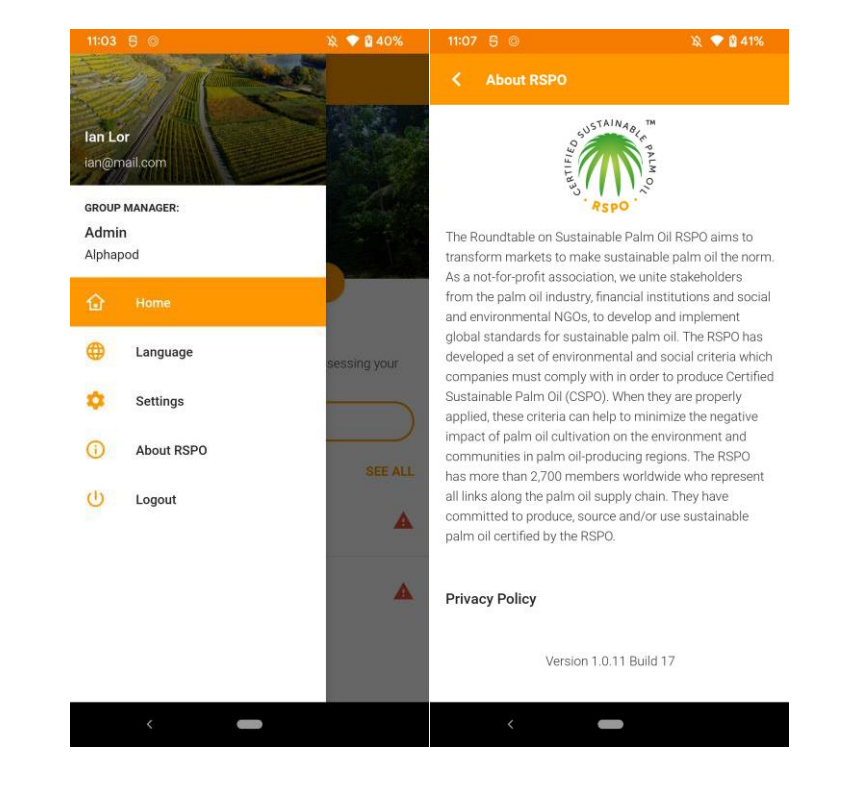

For more information about RSPO, users may access the "**About RSPO**" section in the side menu.